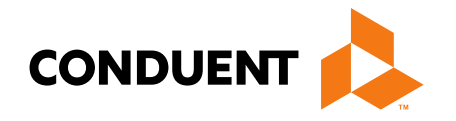

# Billing 101 Training for Providers

Presented by Jennifer Stirling, Provider Enrollment Supervisor

**Conduent Government Healthcare Solutions Montana FAS November 2023** 

## **In this training…**

- Claim preparation
- Claims submissions
- MPATH Claims Setup
- MPATH Claims Solution
- MPATH Additional Portal Features
- Adjustments
- Most common billing errors
- Where do I go for help

### **Email Assistance**

- The **MTPRhelpdesk@Conduent.com** can be used for generic questions. Questions related to specific member information or specific claims must be directed to the Call Center. Emails must not contain PHI.
- If you have specific questions regarding an enrollment in process or to follow up on missing documentation, please email [MTEnrollment@conduent.com.](mailto:MTEnrollment@conduent.com) Make sure to include the NPI, name, and confirmation number of the enrollment in question.
- Secured emails are not accepted. 3

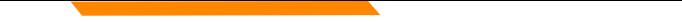

# **Automated System Information**

The MATH/MPATH portals and the IVR do not give services limits.

Always contact the Call Center to confirm service limits.

The verbiage on the IVR can be confusing when it comes to covered services.

It may say the member is eligible for eye exam & glasses. That only means that the member's coverage allows for this service.

It may say that the member is eligible for vision or dental services when the member only has QMB. This is because Medicare may cover some services in medical setting.

Inconsistent waiver information on MATH portal.

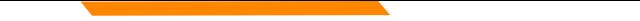

## **MPATH Portal Help**

For technical assistance with the Provider Services portal (MPATH)

Email the following to [MTPRhelpdesk@conduent.com](mailto:mtprhelpdesk@conduent.com) so we can submit a help ticket to our Tech Team. **GovID: Name: Email registered: NPI used to register: Phone number: A full screen, screen shot of the error:**

For issues registering, please provide screen shots of both the Details tab and Review tab showing all information entered and any error messages.

\*Include the issue and function you're are attempting.

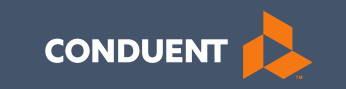

## Preparation for submitting claims

## **What order should information be gathered?**

- 1. Verify member eligibility & service limits (if applicable)
- 2. Obtain & review member's prior authorization (if applicable)
- 3. Select the proper diagnosis code
- 4. Select place of service
- 5. Select the proper CPT code (service provided) & modifier
- 6. Verify Fee Schedule
- 7. EOB from primary insurance (if applicable)

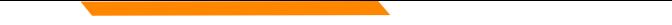

### **Prior Authorizations**

Prior Authorization letters are mailed by Conduent any time a prior authorization has been entered into our system.

Letters may contain multiple members. Each member will have their own prior authorization number.

If you do not receive your prior authorizations in time for billing, contact the Call Center.

### **Prior Authorization Letter**

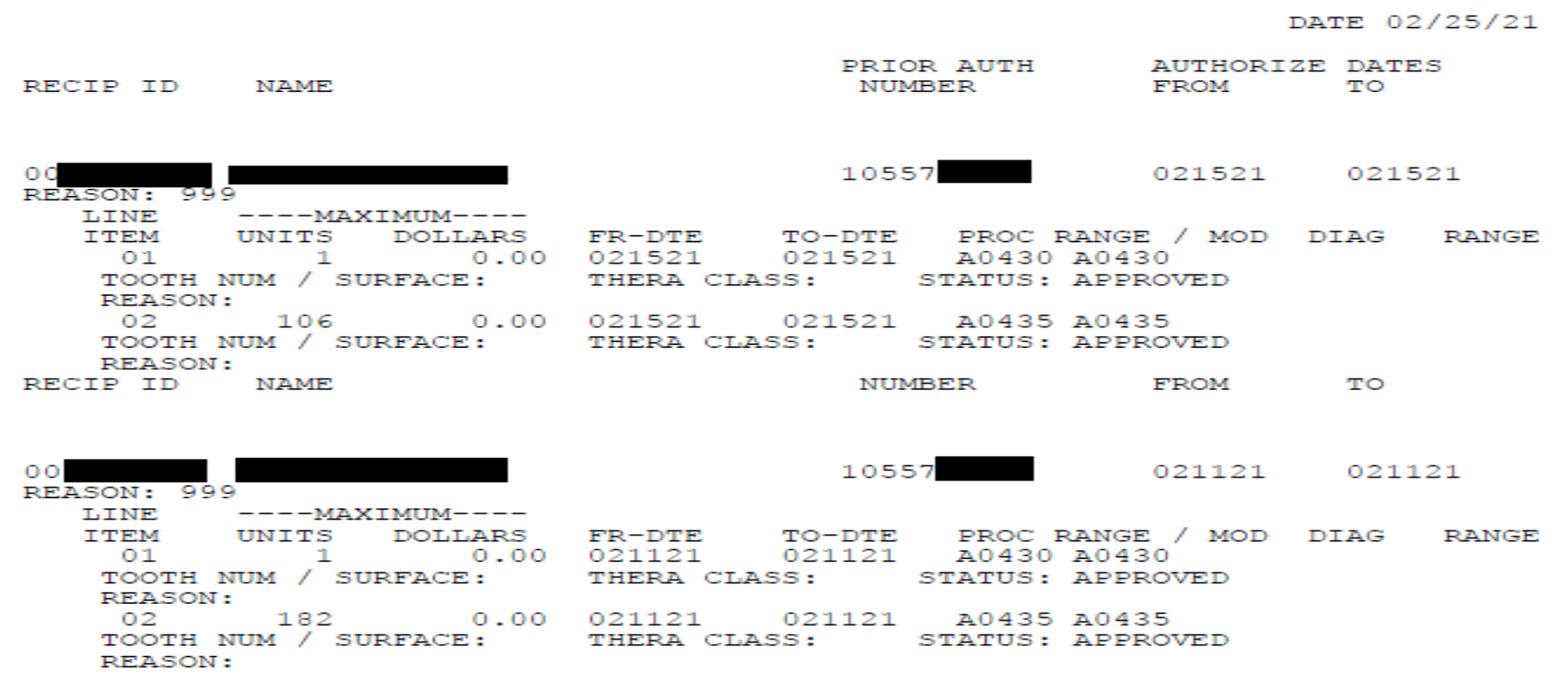

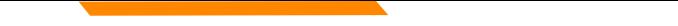

## **Diagnosis Codes**

ICD-10 is short for *International Classification of Diseases, 10th Revision.* 

There are many websites out there to obtain this information. This is a very user-friendly site.

[https://icd10coded.com](https://icd10coded.com/)

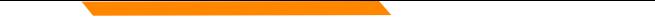

### **Place of Service**

The Place of Service List is in Appendix B, of the General Information for Providers manual, located on every Provider Type page of the Provider Information website.

<https://medicaidprovider.mt.gov/manuals/generalinformationforprovidersmanual>

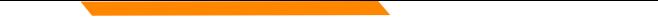

## **CPT Code**

Billable CPT Codes can be located on your provider page, under Fee Schedule.

Provider manuals should be reviewed for service specifics.

Check recent Provider Notices for any changes that may affect your claim.

[https://medicaidprovider.mt.gov](https://medicaidprovider.mt.gov/)

Correct Procedural Coding Manual. Also contains modifier information.

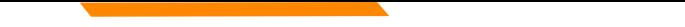

### **Rev Codes**

In addition to CPT codes, Hospitals, Federally Qualified Health Centers, Rural Health Clinics, Indian Health Services, Hospices, and Critical Access Hospitals also use Rev Codes.

Rev Codes can be found in the UB-04 manual.

## **Modifiers & Other Coding Resources**

*Resources for coders –* coding manuals, diagnosis code ICD-10 book & websites, provider manuals, general manual, & provider notices.

Modifier info – CMS newsletter, provider notices, Correct Procedural Coding Manual (appendix  $A =$  modifiers).

Montana Medicaid only accepts one modifier on the  $UB - 04 -$  use billing modifier first.

Montana Medicaid only accepts up to 3 modifiers on the CMS-1500.

Conduent is not allowed to give billing advice.

## **EOB for Primary Insurance**

It is important that you send in all required information from the primary insurance's EOB.

- The page that shows the member and all their charges. Must show date of service, CPT codes, amount billed, and amount paid by the primary insurance.
- The page that shows the Reason and Remark Code explanations for the codes listed on the EOB.
- If there is more than one patient on the page, please cross out the information for other patients.

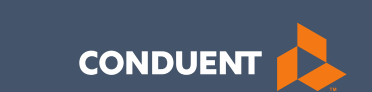

### Claims Submission

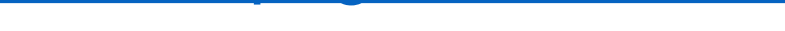

### **Electronic Claim Submission Setup**

You must submit a Montana DPHHS EDI Provider Enrollment Form. This allows your Submitter ID to transmit claims. (Unless using MPATH)

[The form can be fou](https://medicaidprovider.mt.gov/claims)nd on the Claims page of the Provider<br>Information Website.

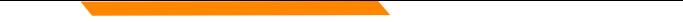

## **Electronic Claim Submission**

We currently support one free billing program. The MPATH claims solution is a function on the Provider Services Portal.

The MPATH system is a web-based program. Therefore, it can be used on any computer.

The Provider Portal User Guide is available under the Claims Page of the Provider Information Website.

The Call Center can only assist with submission questions on the EDI line. They are not available to walk you through the entire process.

Please send an email to [MTPRHelpedesk@Conduent.com](mailto:MTPRHelpedesk@Conduent.com) if you have set up questions.

## **Electronic Claims Submission Cont.**

- Electronic claims must be submitted by 2pm MST on Wednesdays in order process during that claim cycle.
- Electronic claims process faster than paper claims.
- Electronic claims can also be submitted through a Billing Agency or a Clearing House.

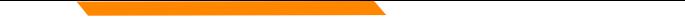

## **Paper Claim Submissions**

- Paper claims can only be submitted via fax or US Mail.
- Claims may not be emailed.
- Paper claims can take several weeks longer to process than electronic claims as these claims must be manually keyed into our system.
- Claim forms can be purchased through most office supply stores and through Amazon.
- Information must be legible and in the correct fields. Please avoid using copies of copies.
- Instructions can also be found at [www.nucc.org](http://www.nucc.org/) and [www.nubc.org](http://www.nubc.org/)

### CMS-1500 02/12

## **Paper Claim Submissions – CMS 1500**

### **Required Fields:**

- Box 1a Member ID
- Box 2 Member Name
- Box 21 Diagnosis Codes
- Box 24 Lines of Service
- Box 28 Total Charges
- Box 31 Provider's signature and date
- Box 33 Billing Provider Information
- Box 33a Billing NPI
- Box 33b Billing taxonomy

### **Optional fields as applicable:**

- Box 11 TPL information
- Box 17a Passport number
- Box 23 Prior Authorization
- Box 29 TPL Payment amount

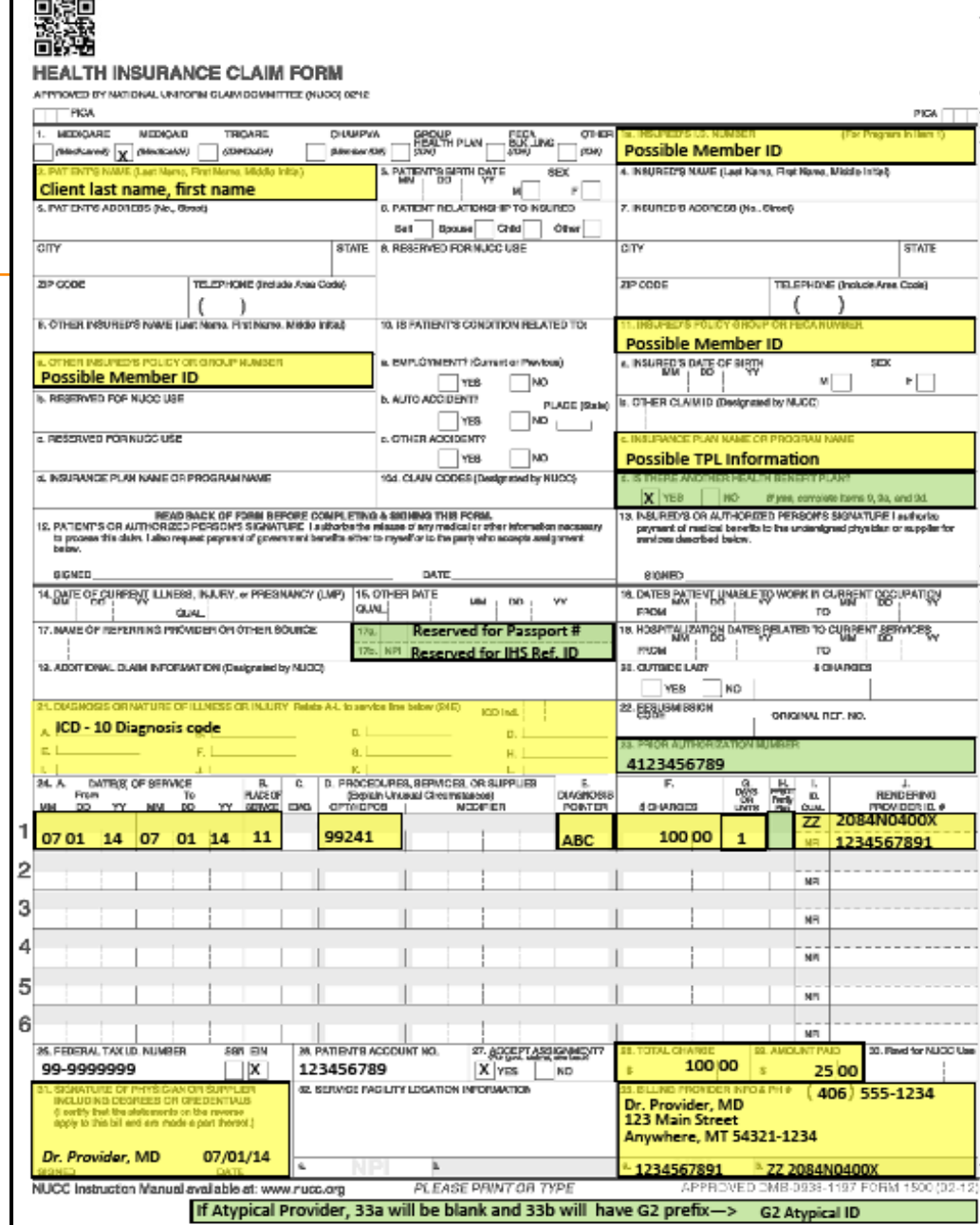

## **Additional Montana Medicaid CMS-1500 Info**

- Box 17a Passport referral and Box 23 Prior Authorization are different. The boxes they belong in are not interchangeable.
- Box 24J is for the rendering provider. The NPI and taxonomy must match an active provider file on the DOS.
- Box 29 is for TPL payment amounts except Medicare. When Medicare made a payment, submit the Medicare EOB with the claim without entering any Medicare payment information on the claim.
- Box 33 Billing provider information must match the physical location on file for the Billing NPI listed in box 33a and the Billing taxonomy listed in box 33b. Montana Medicaid does not edit on box 32 for servicing location.

## **Paper Claim Submissions – UB-04**

### **Required Fields:**

- Box 1 Billing provider name and address
- Box 4 Type of Bill
- Box 6 Covered Days
- Box 8b Member Name
- Box 12 Admit Date
- Box 17 Discharge Status
- Box 42 Revenue Code
- Box 44 HCPCS code
- Box 45 Service date
- Box 46 Units of Service
- Box 45 total Charges
- Creation Date
- Box 56 Billing NPI
- Box 60 Member ID
- Box 56 Diagnosis Codes
- Box 76 Attending Provider
- Box 81 Billing NPI Taxonomy

### **Optional fields:**

- Boxes 18-26 Condition Codes
- Box 43 Description Can be used for NDCs
- Box 50 TPL Payer Name
- Box 51 TPL Member ID
- Box 54 TPL payment amount
- Box 63 Prior Authorization
- Box 74 Surgical procedure Codes

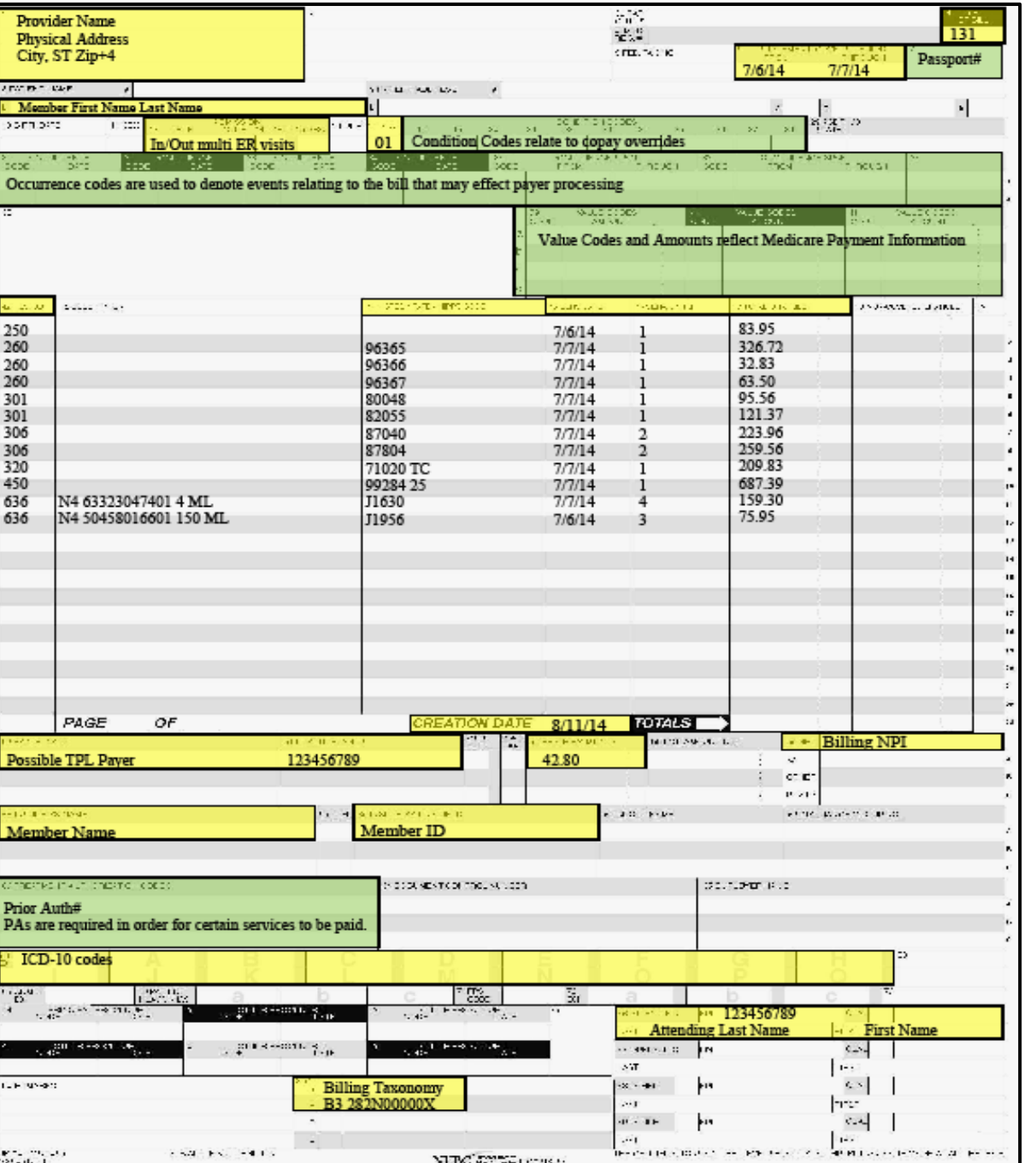

# **Paper Claim Submissions – ADA Dental**

### **Required Fields:**

- Box 12 Member Name
- Box 15 Member ID
- Box 29 Procedure Code
- Box 29a Diagnosis Pointer
- Box 29b Unit of Service
- Box 31 Fee
- Boc 32 Total Charge
- Box 48 Billing provider Name and Address
- Box 49 Billing NPI
- Box 52a Billing Taxonomy
- Box 54 Rendering NPI
- Box 58 Rendering Taxonomy

### **Optional Fields:**

- Box 2 Prior Authorization
- Boxes 5-11 TPL Information
- Box 25-28 Tooth Number and Surfaces
- Box 33 Missing Teeth
- Box 35 Remarks (Used to indicate disabled members needing additional services)

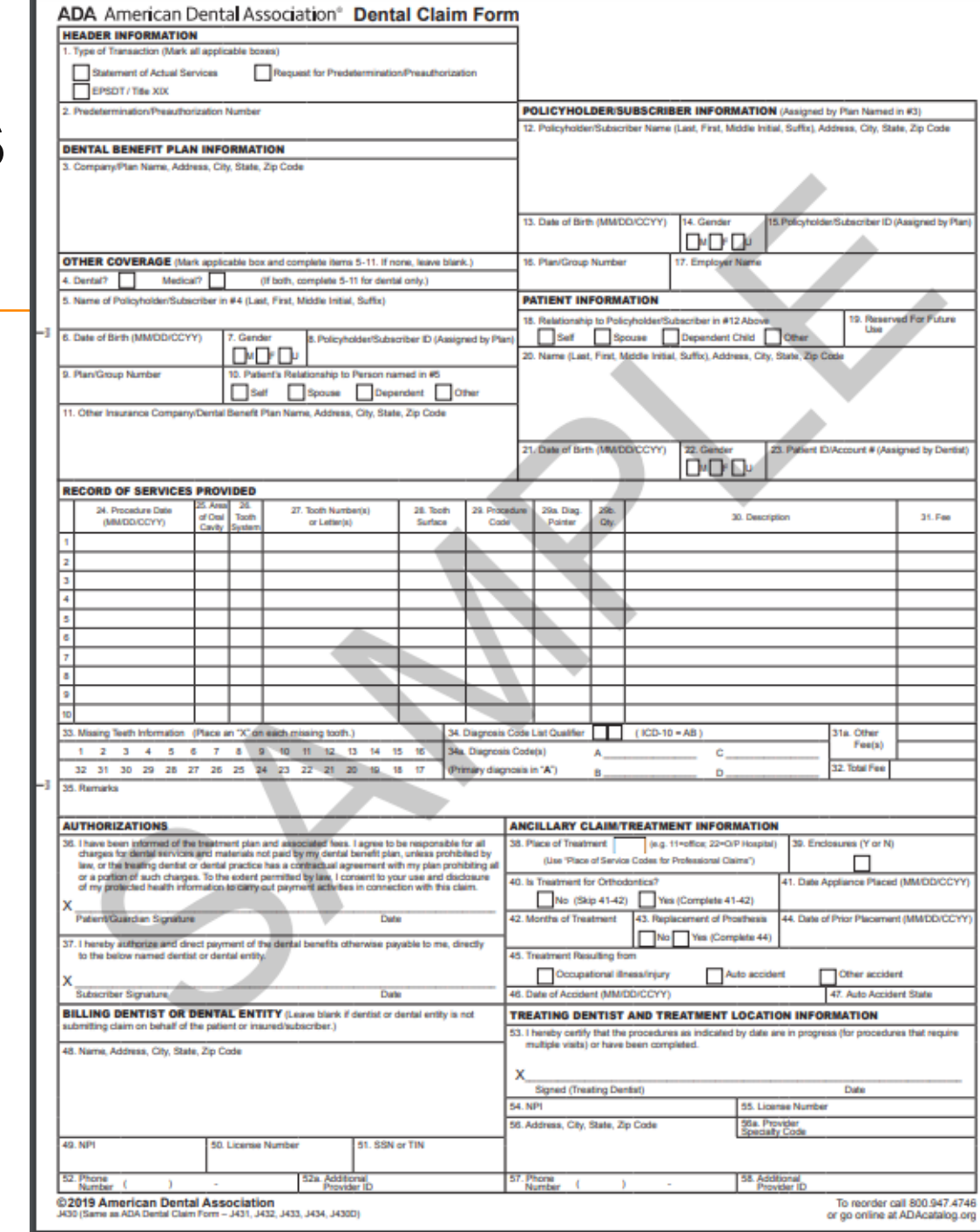

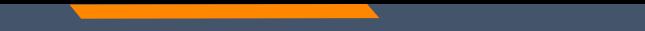

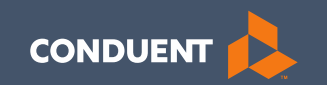

### MPATH Claims Setup

## **Manage Billing Providers**

### Add Billing NPIs to this section ONLY if,

- You will be submitting claims through MPATH
- You need access to the weekly Remittances for this NPI

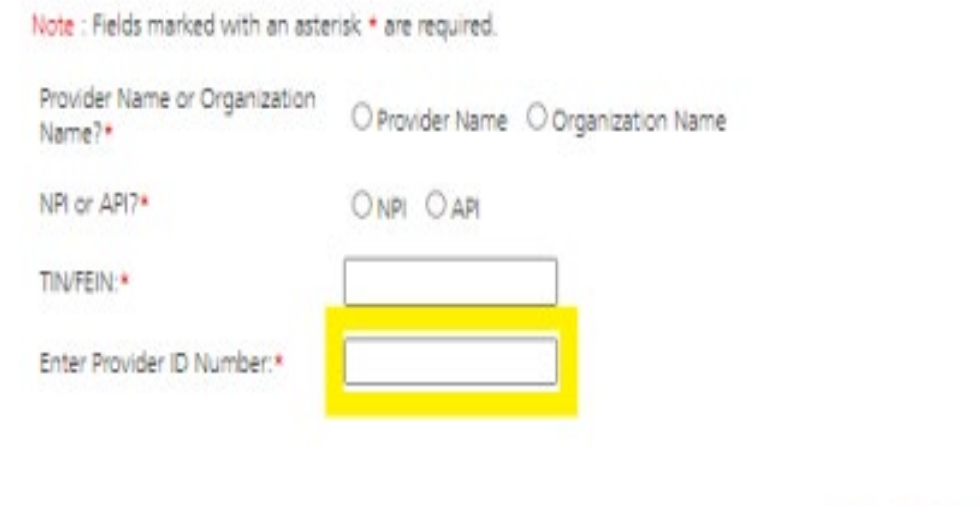

**This is the Optum assigned Provider ID number***. Not the PID from MT Medicaid. You will need to contact the PR Call Center for this information.*

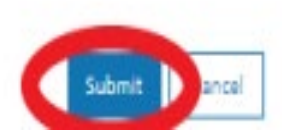

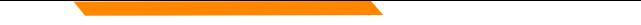

## **Manage Affiliations**

This function is **NOT** required for facilities or billing providers submitting claims through any other avenue than the MPATH system.

This function adds Rendering providers to the drop-down list, in the MPATH claims entry system.

## **Add an Affiliation**

Click the **Provider Enrollment**  tab under myMenu.

Click the **Radio button** on the Enrollment line of the facility.

Click the **Manage Affiliations**  tab now visible under the Enrollment Menu.

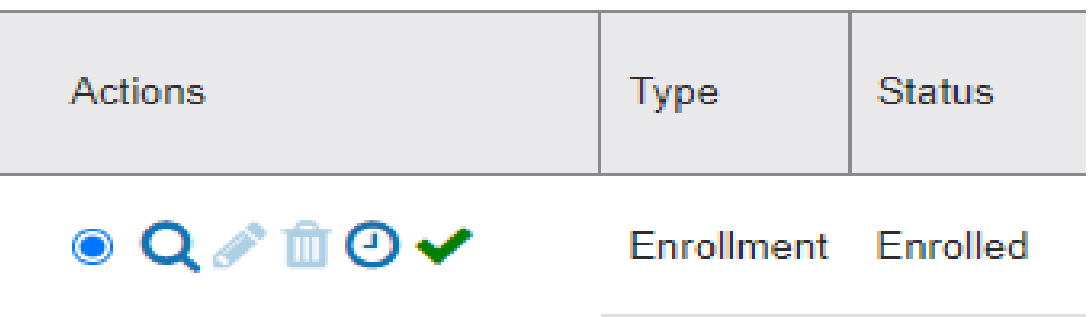

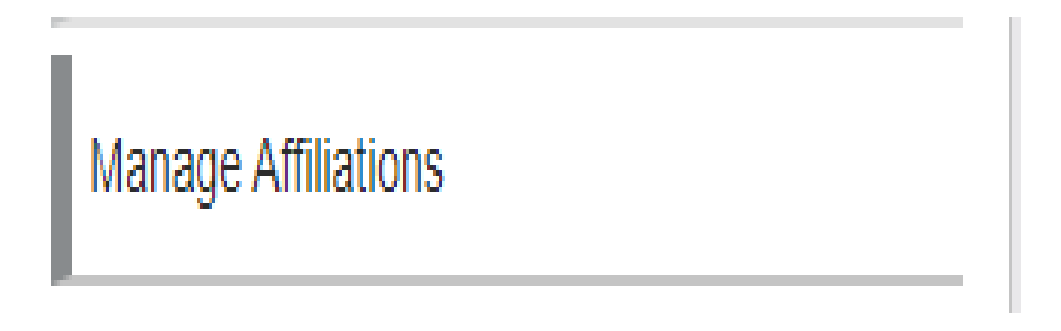

### **Add an Affiliation Cont.**

**Search for Providers** tab.

### Enter **Provider's NPI or name**.

Click Search.

Click the **Radio button** on the provider line now visible.

Assigned Locations line is now visible.

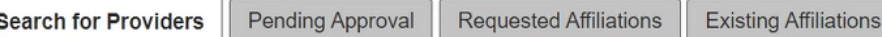

User Guide

<u>ි</u>

### **Search for Provider**

Help To build an affiliation, search for the provider you want to affiliate by entering the first name, last name, or NPI. If no information displays the provider isn't an active enrolled provider and the application will display a 'no affiliation found' message. Based upon your search criteria multiple providers may display, if this is the case, select the provider you want to participate by selecting the radio button next to the provider's name. For authentication and security, please enter the last four (4) digits of the provider's Social Security Number and enter the effective date of the affiliation. When completed select the add and continue button at the bottom of the screen and the request will move to the pending approval tab.

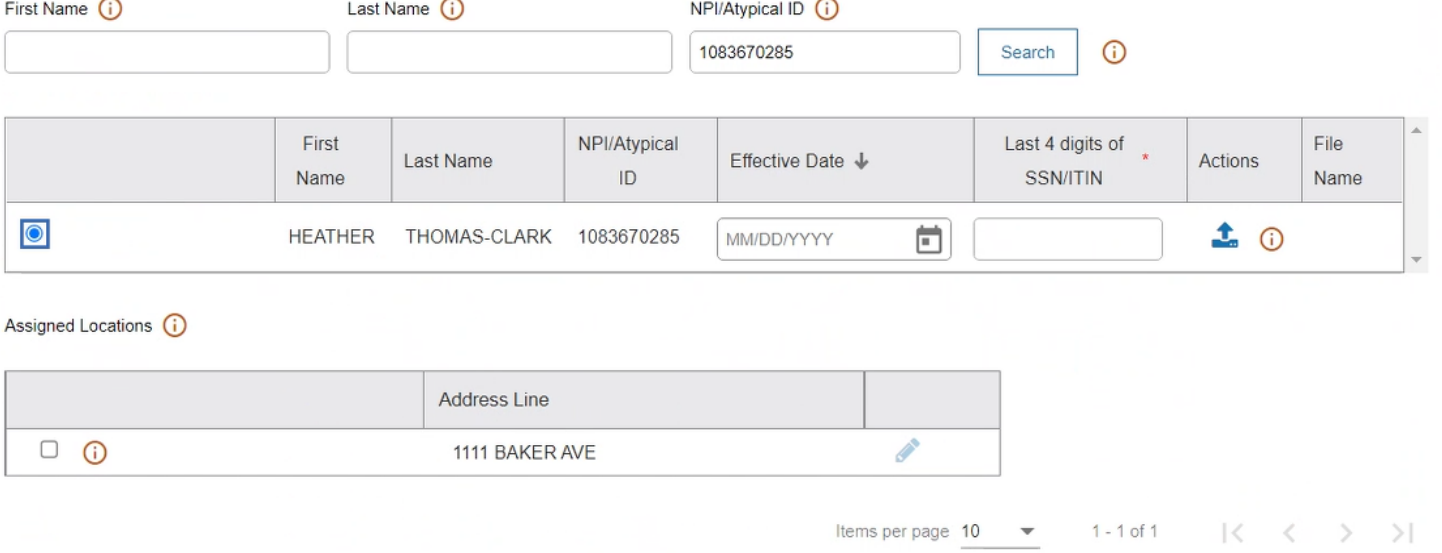

## **Add an Affiliation Cont.**

### Enter **Effective Date** & **last 4 digits of the provider's SS#**.

Click the **box** under Assigned Locations for all where the provider will be practicing. Then click the **Pencil** icon.

In the Pop-up box, enter **Effective Date** again. Click **Save.**

Click **Add and Continue.**

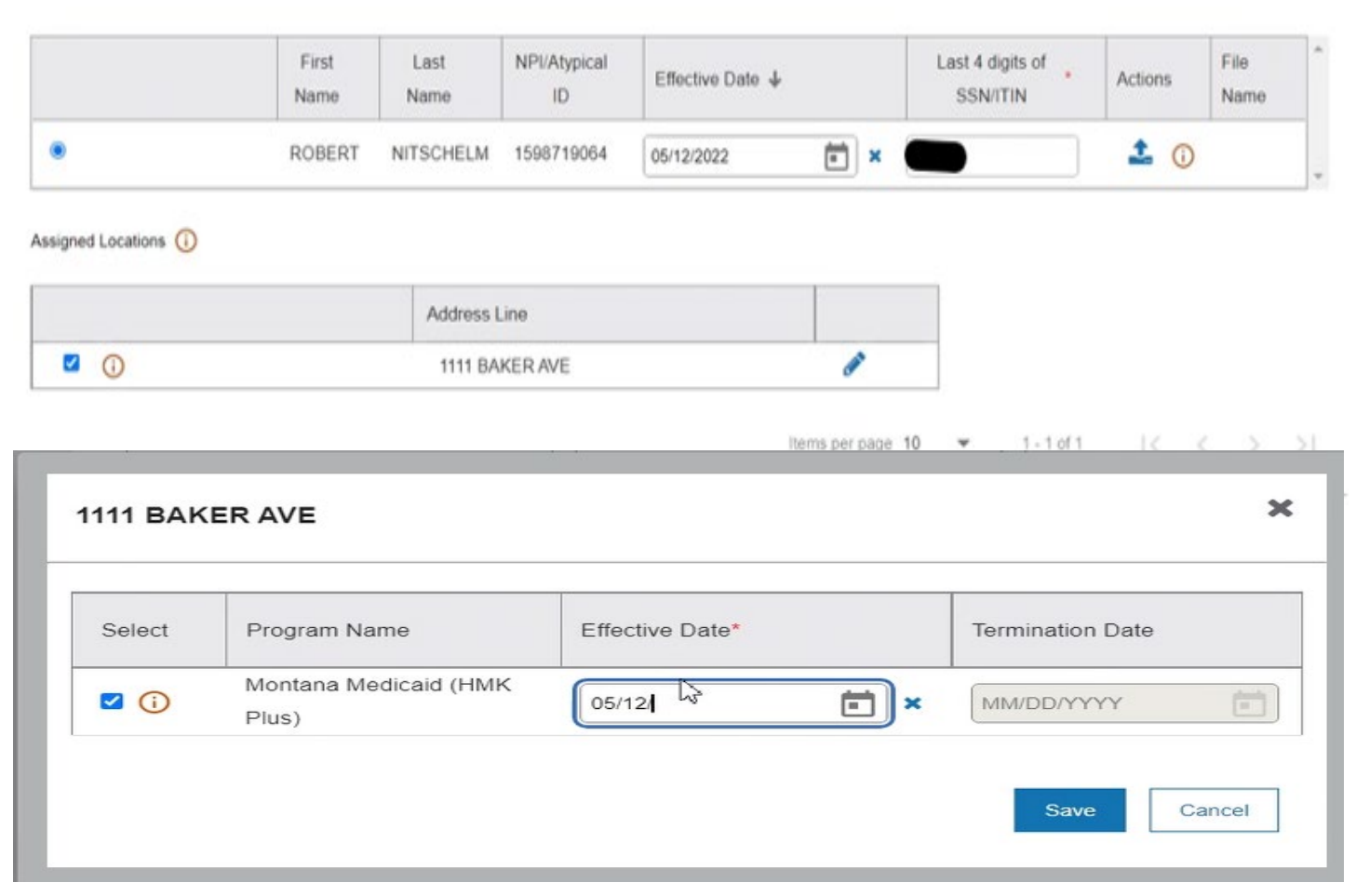

# **Manage Existing Affiliations**

**Pending Approva**l tab will show any providers you have submitted to be affiliated.

**Requested Affiliations** are providers who are requesting affiliation.

Approved affiliations can be searched under the **Existing Affiliations** tab.

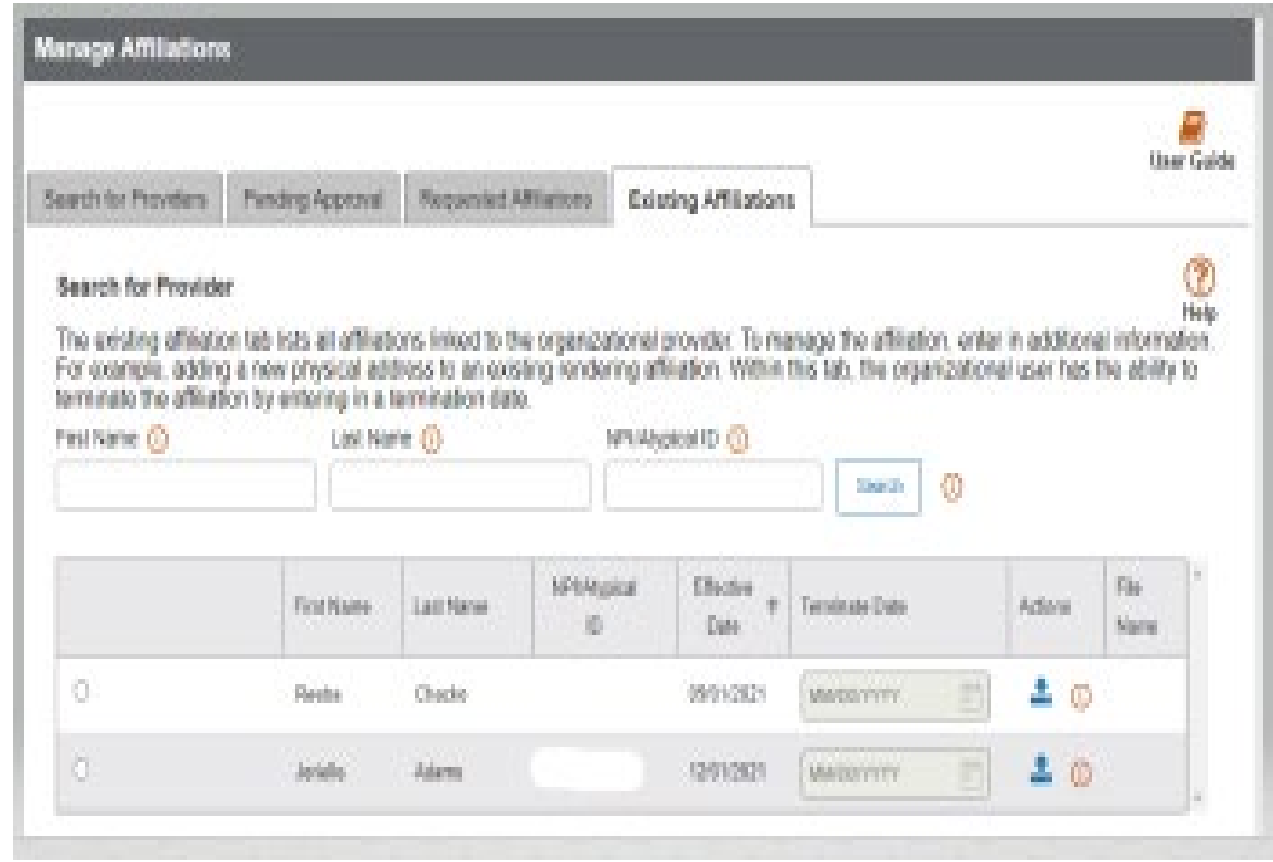

# **Ending Affiliations**

Click the **Existing Providers** tab.

Click the **Search** button.

This will bring up a list of the providers affiliated to this NPI.

Click the **Radio button** for the provider you wish to terminate.

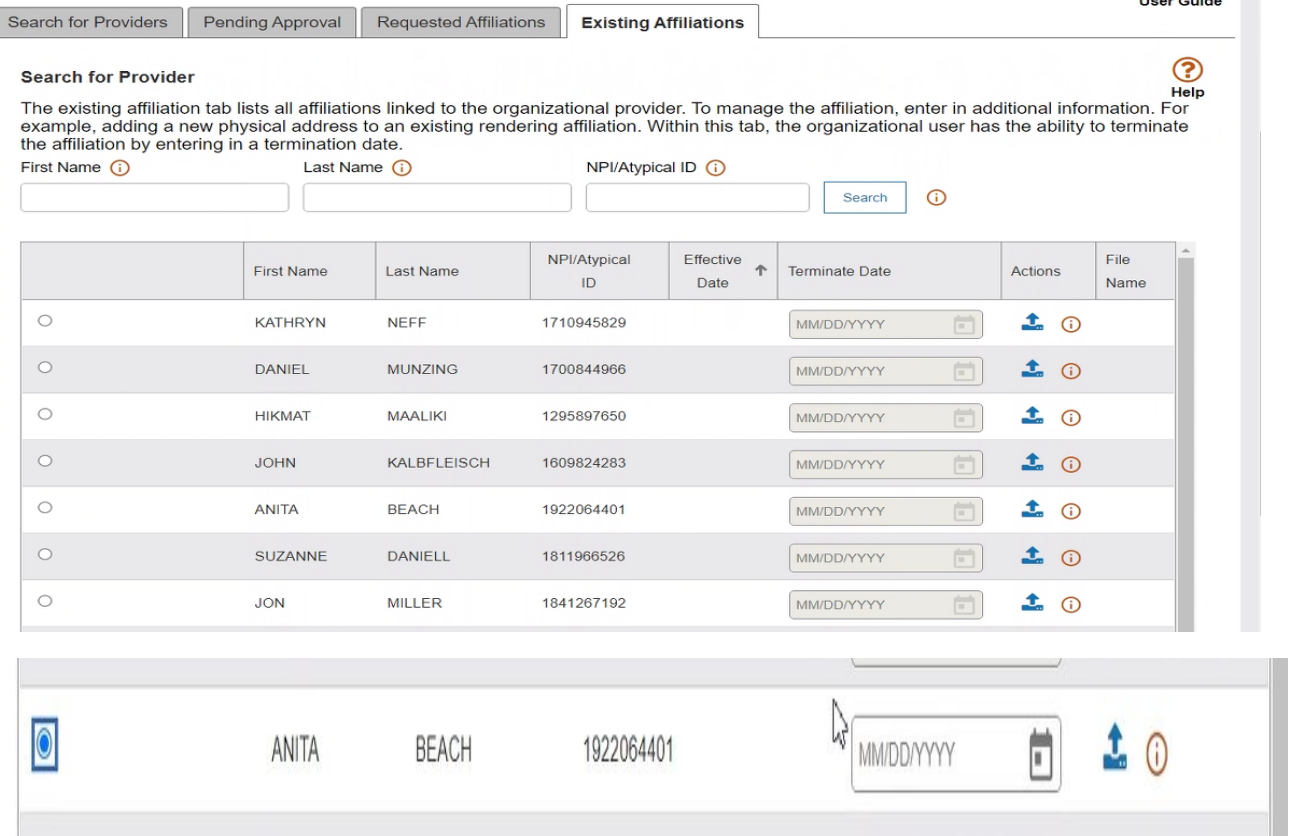

## **Ending Affiliations Cont.**

Assign Locations (1)

The **Assign Locations** box is now visible.

Click the **radio button** under **Deactivate**. Enter the **termination date**.

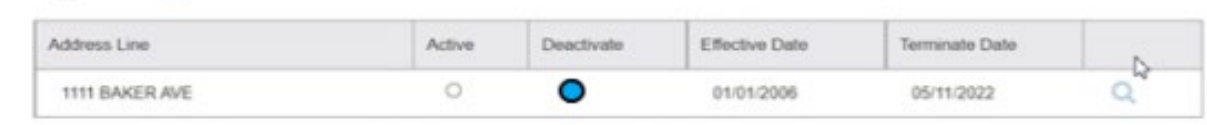

Click the **Save and Continue** button.

The provider will remain on your Affiliations list. However, it will not appear in the claims drop down.

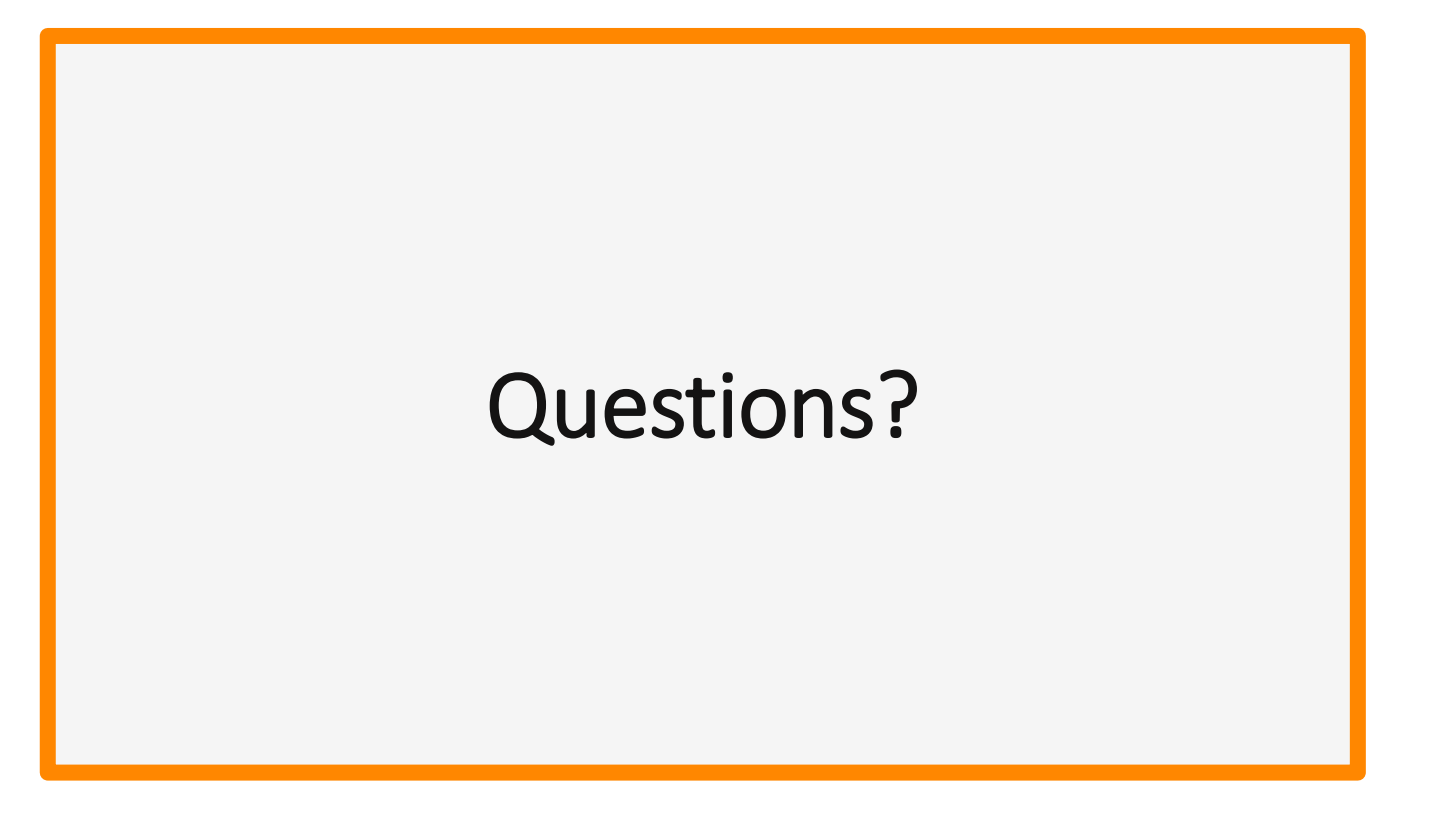

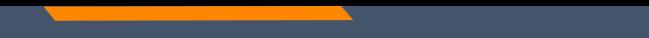

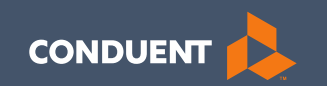

### MPATH Claims Solution

### **Claim Submission Menu**

Under myMenu, without clicking, place your curser on the **Claims** tab**.**

A side menu with submission options will appear.

The following slides will describe each function.

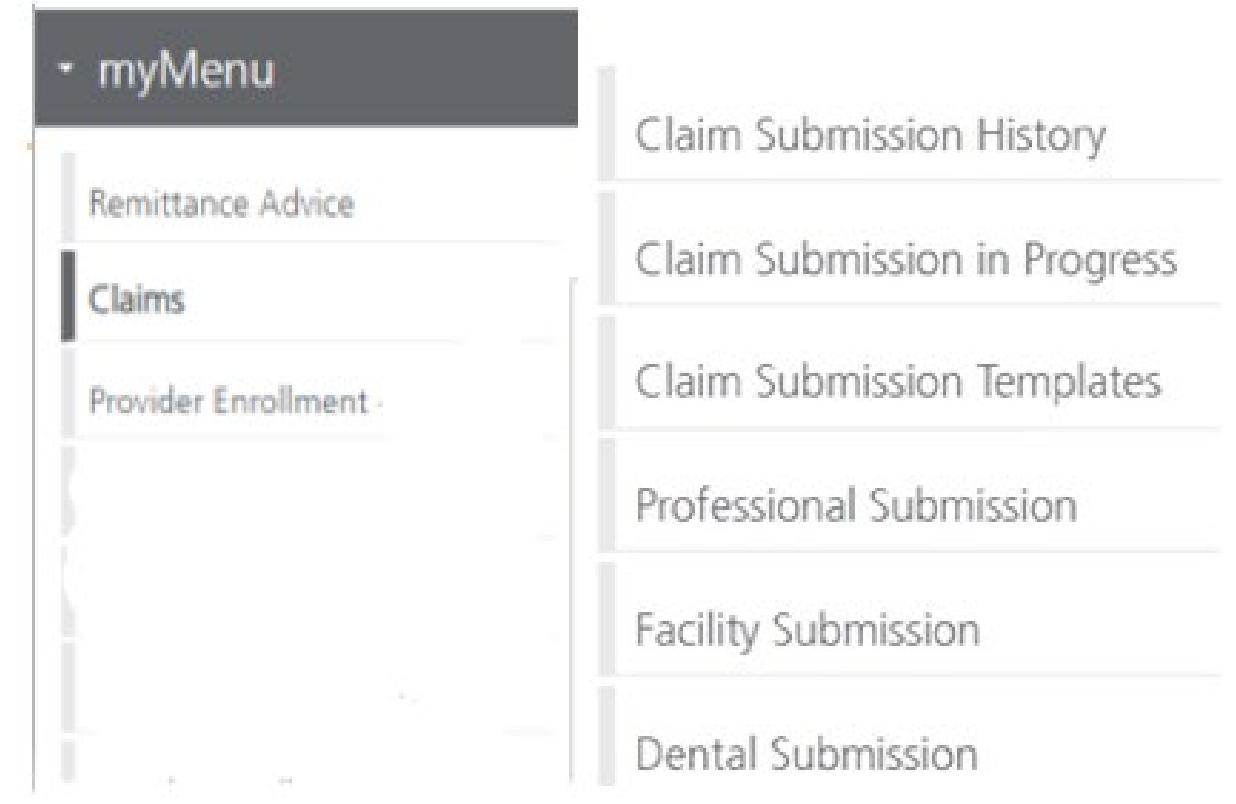
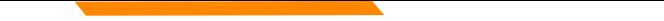

# **Claims Submission History**

This option will show you the most recent claims SUBMITTED to Montana Medicaid for processing.

This function comes in handy if you have a big batch of claims to submit and lose track of who you have completed.

This section will not give you any charge line details or adjudication information.

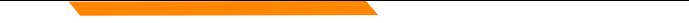

# **Claims Submission in Progress**

### **This function is for claims started but not submitted.**

Example:

You begin to complete the information for claim. You are interrupted and need to exit the system. When you click Save and Exit at the bottom of the current claim screen; your claim moves to this section.

When you return, click Claims Submission in Progress. Click the **Pencil** icon to pick up where you left off on that claim.

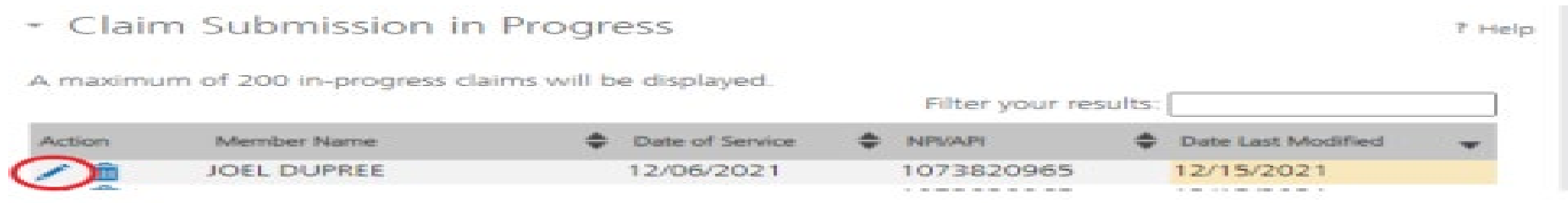

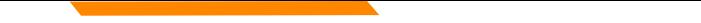

# **Claim Submission Templates**

### **This function is a time saving tool for reoccurring claims.**

Example:

You see the same member for the same service on a consistent basis. You can create a template for that member with all the claim information except the date of service, and maybe the units & billed amount.

When it is time to submit their claim; select the billing provider NPI & Rendering Provider NPI (if applicable). Enter any additional required information on the Claim Information screen. Submit your claim.

# **Creating a Template**

To create a template, select the **Claims Submission Templates** tab.

Click the **blue button** for the claim form required.

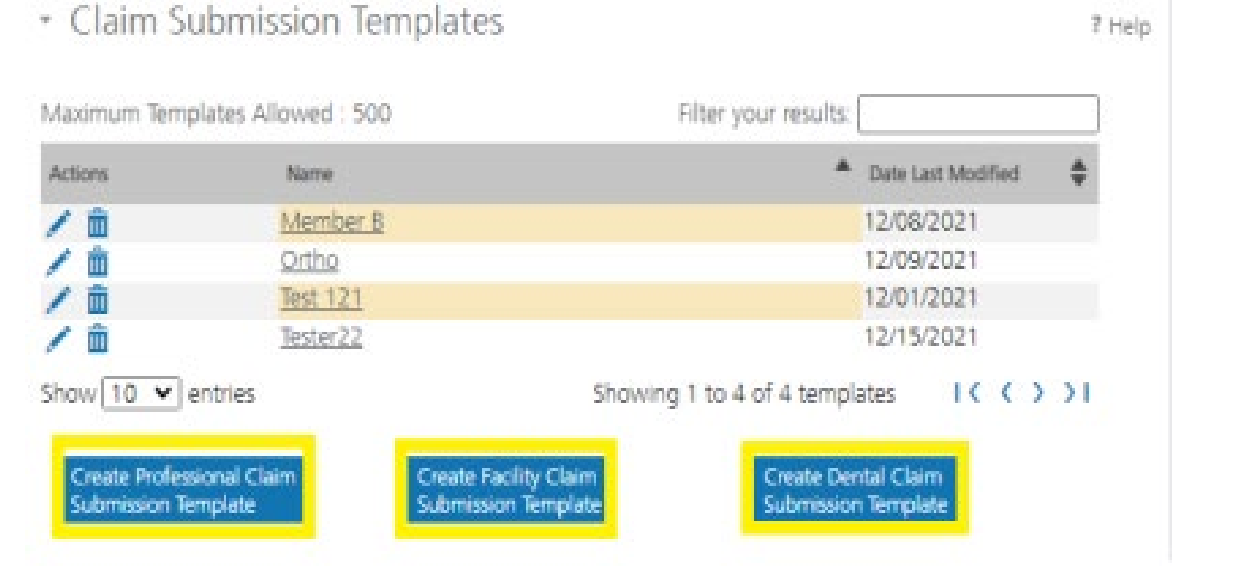

\*Section 6, of the Provider Portal User Guide.

# **Creating a Template Cont.**

Enter the member's MT \* Professional Claim Template 7 Help Medicaid ID number. Click **Search**. - Member Details Enter Member Card ID: When the member information earch populates, verify and click **Save and Continue**. **Save and Continue** 

# **Creating a Template Cont.**

### Complete the fields that will not change.

For instance, the diagnosis code, place of service, CPT code, modifier & diagnosis point fields will most likely not change for reoccurring visits.

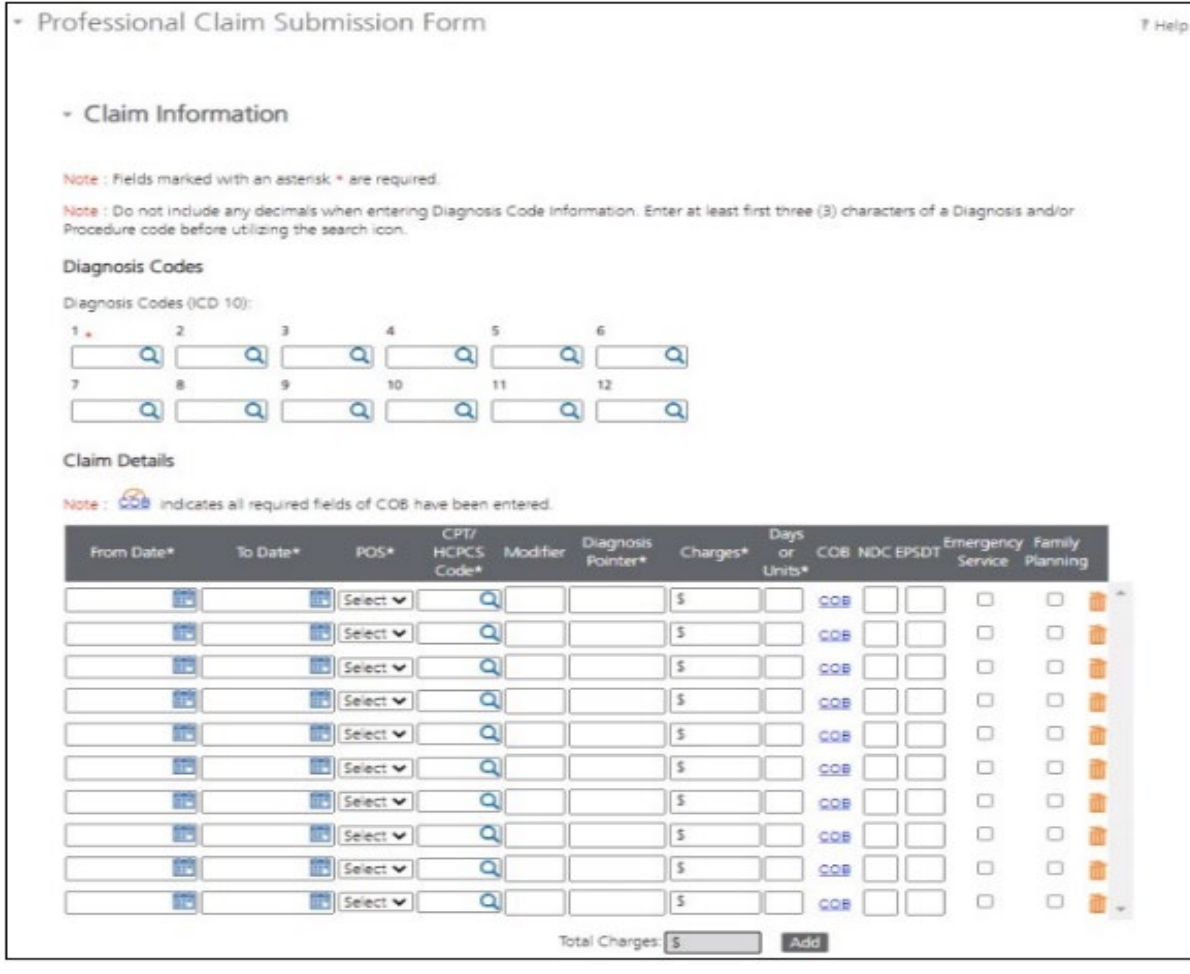

# **Creating a Template Cont.**

Answer all the questions at the bottom of the screen.

If you claim requires a Prior Authorization, make sure add that number to your template.

Click **Save and Continue**.

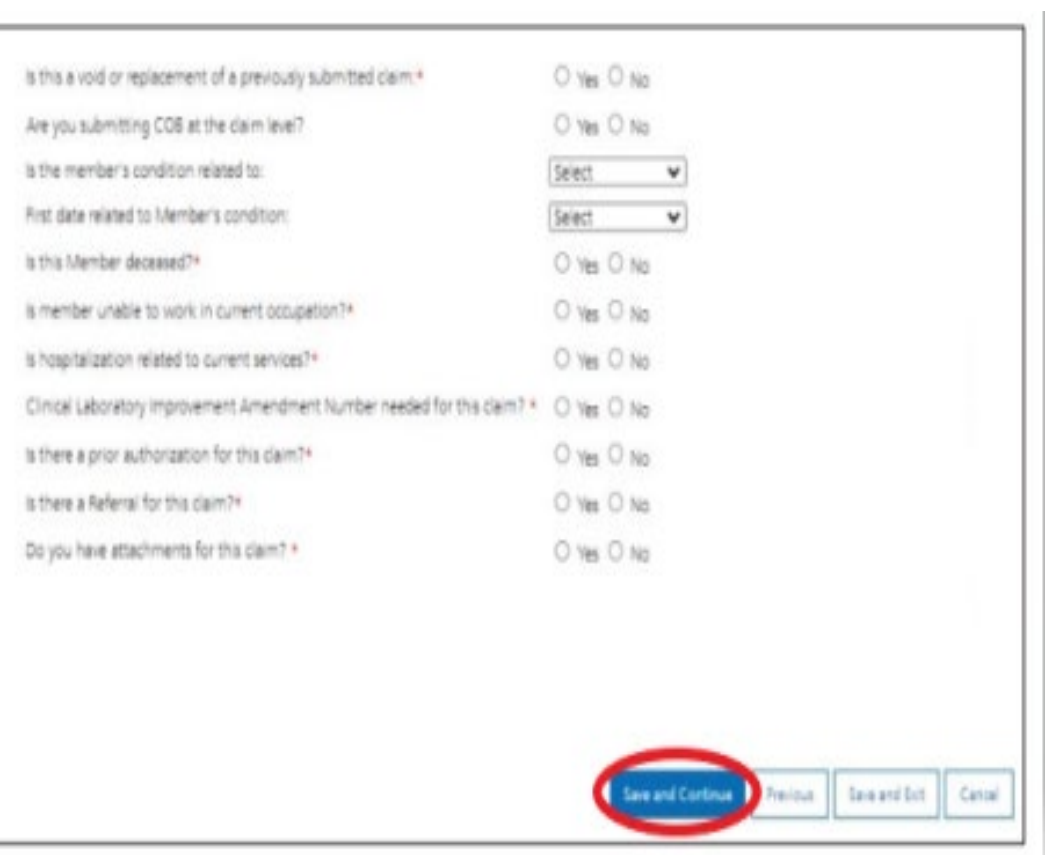

# **Creating a Template**

The last step is to name the template. Then click **Save**.

Your template is now visible.

To submit a claim, click on the **Name**.

To edit a template, click on the **Pencil** icon.

To delete a template, click on the **Garbage can** icon.

\* Facility Claim Template

\* Save Template

### Please enter a claim submission template name.

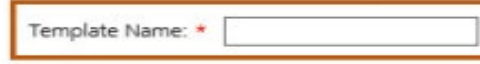

### Note(s):

Template Name must satisfy the following conditions:

- a. Minimum length: 3 characters.
- b. Maximum length: 35 characters.
- c. Cannot contain special characters other than: Space \* \* or Underscore \*\_\* or Dash \*-\*.

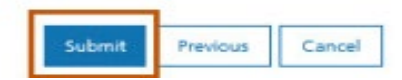

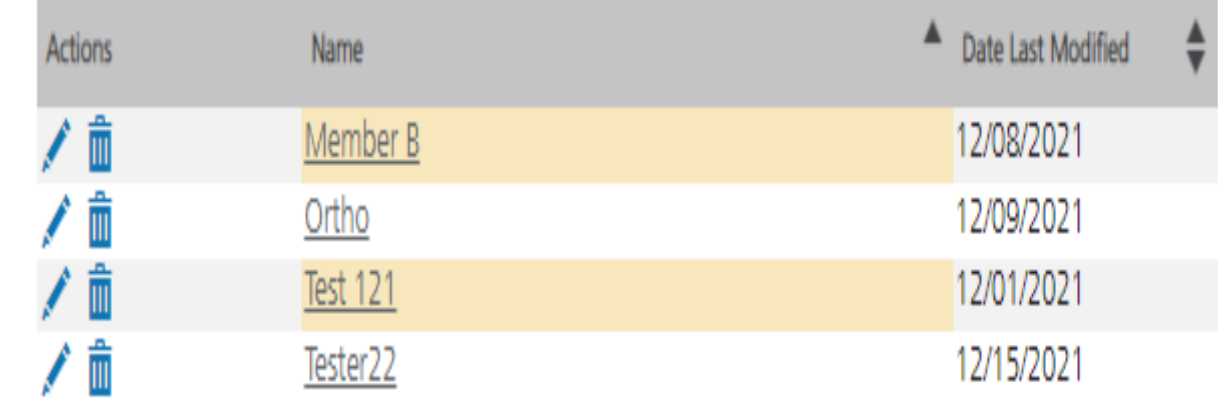

# **Submitting a Claim**

To submit a claim using a template, place your curser on the **Claims** tab **.**

Select **Claim Submission type**  for one -time claims or **Claim Submission Templates** to submit a claim from a template.

\*Section 6, of the Provider Portal User Guide.

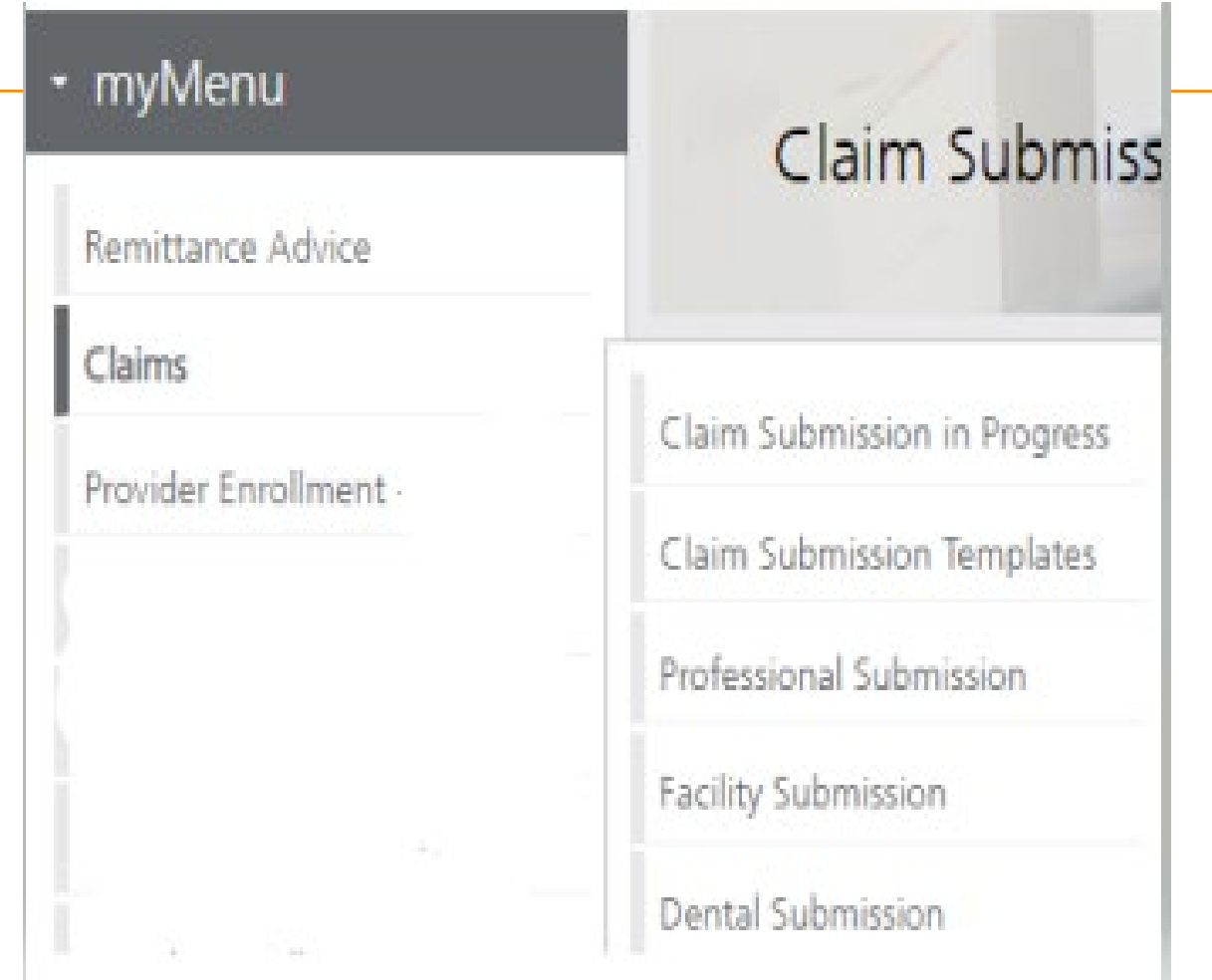

# **Billing Provider**

Select the Billing Provider file.

If you have multiple NPIs listed under Manage Billing Providers, The NPI/API field will have a drop down.

Select NPI. Select Program/Waiver. Select Specialty.

Click **Save and Continue**.

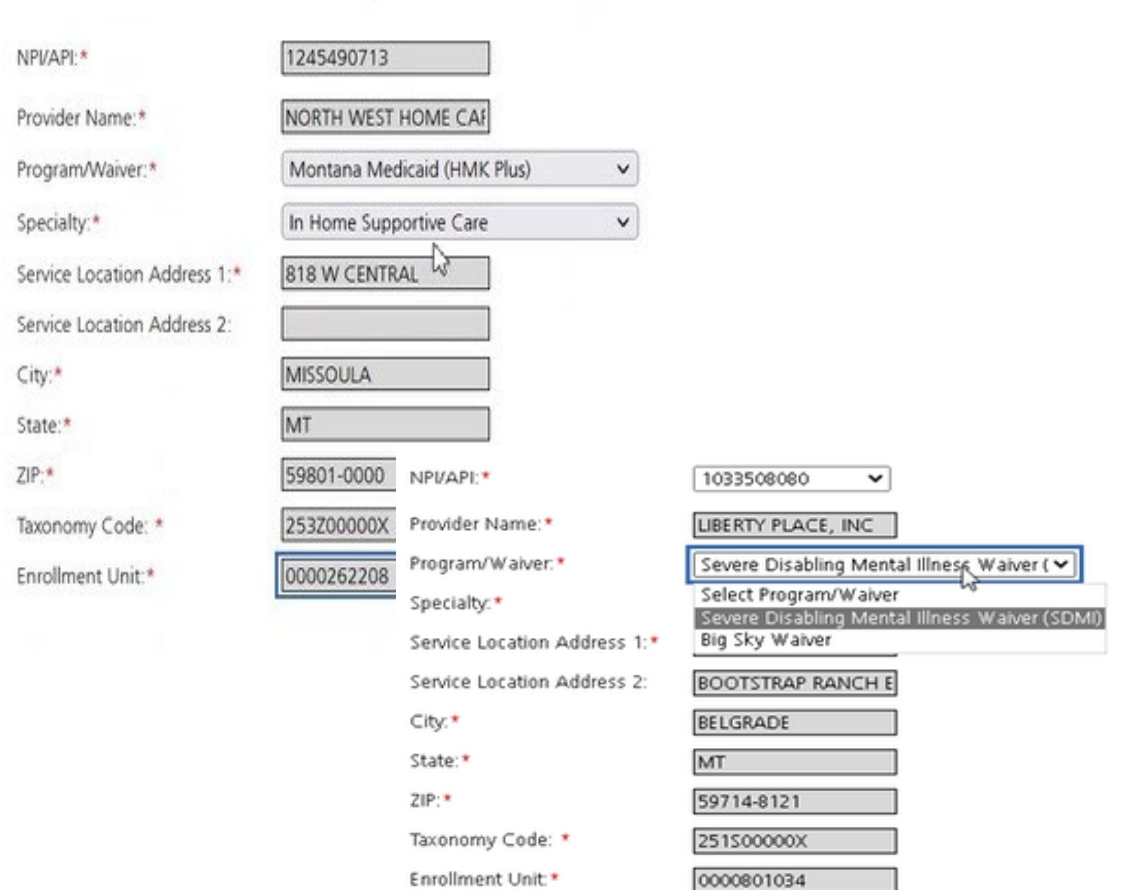

# **Billing Provider Cont.**

If the Billing file you chose, requires a Rendering provider.

The Rendering Provider drop down will appear.

Select your rendering NPI from the drop down.

Click **Save and Continue**.

### - Billing Provider

Note : Fields marked with an asterisk \* are required.

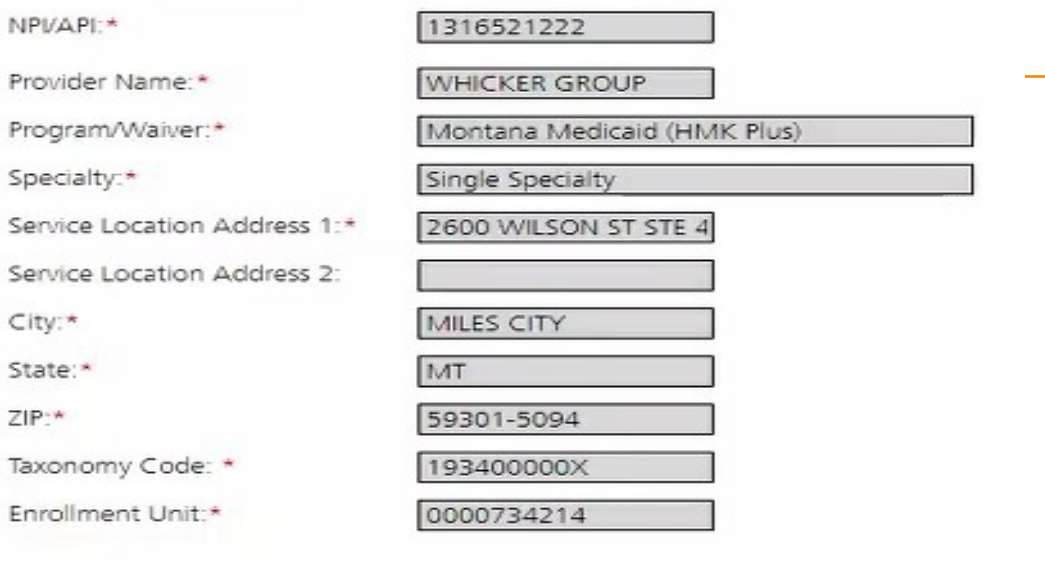

### **Rendering Provider**

NPI:\*

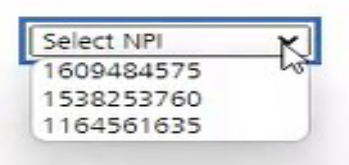

**Referring Provider** 

 $\Box$  There is a referring provider for this claim.

### **Ordering Provider**

 $\Box$  There is a ordering provider for this claim.

## **Member Details**

Enter the member's MT \* Professional Claim Template Medicaid ID number. - Member Details Click **Search**. Enter Member Card ID: earch When the member information populates, verify you have the correct member. Save and Continue

Click **Save and Continue**.

7 Help

## **Claim Information**

Complete all required fields and questions.

Required information is denoted with a red asterisk \*

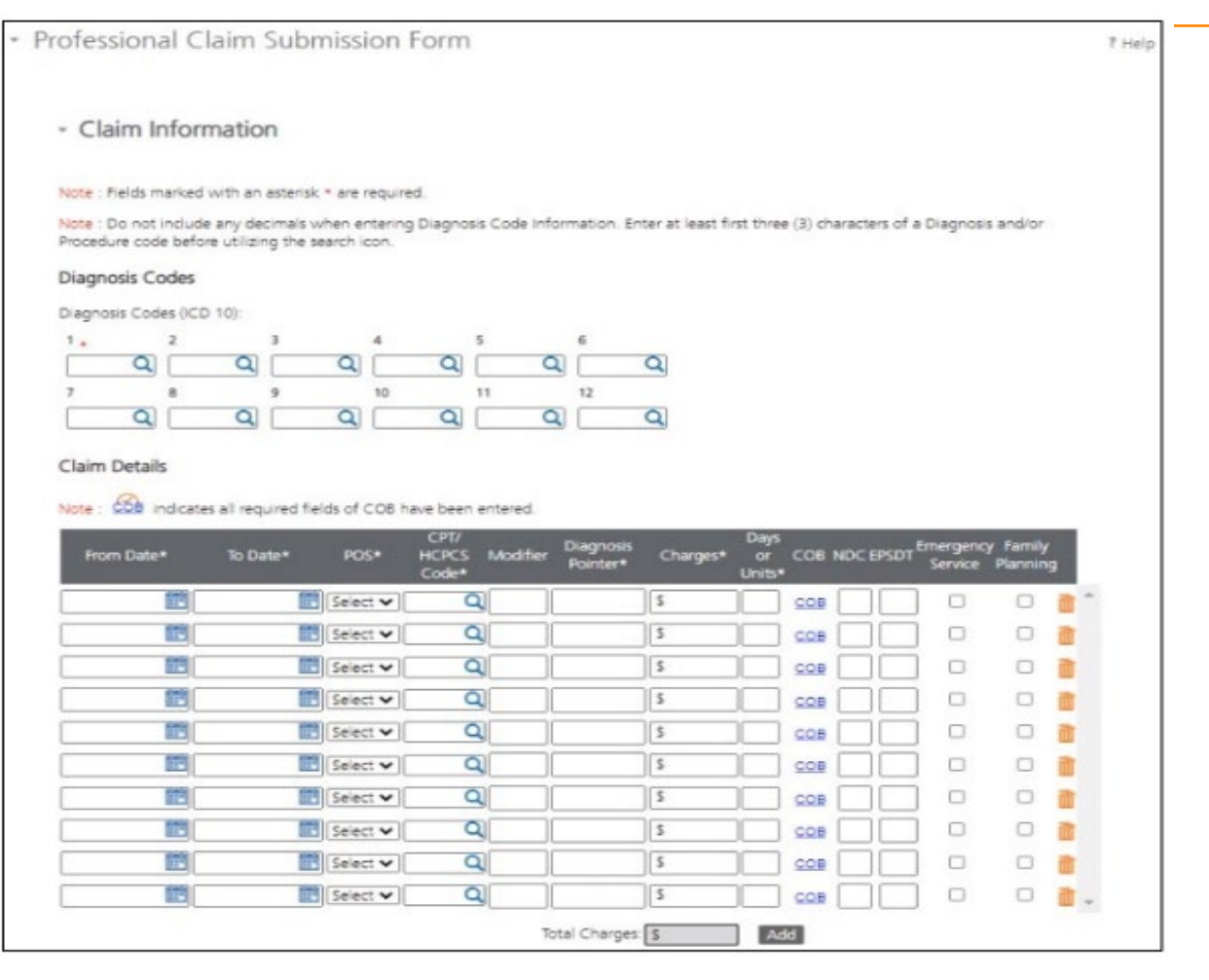

# **Claim Information Questions**

### Complete all required fields and questions.

Required information is denoted with a red asterisk \*

Click **Save and Continue**.

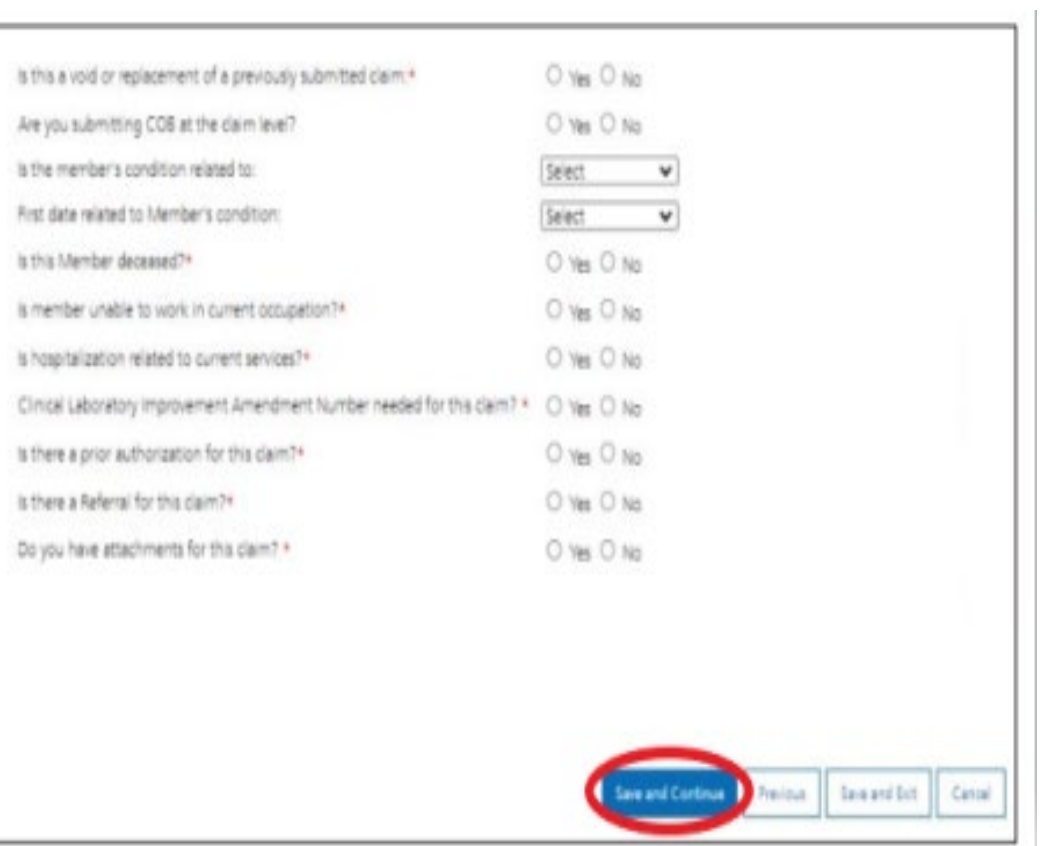

## **Primary Insurance EOB**

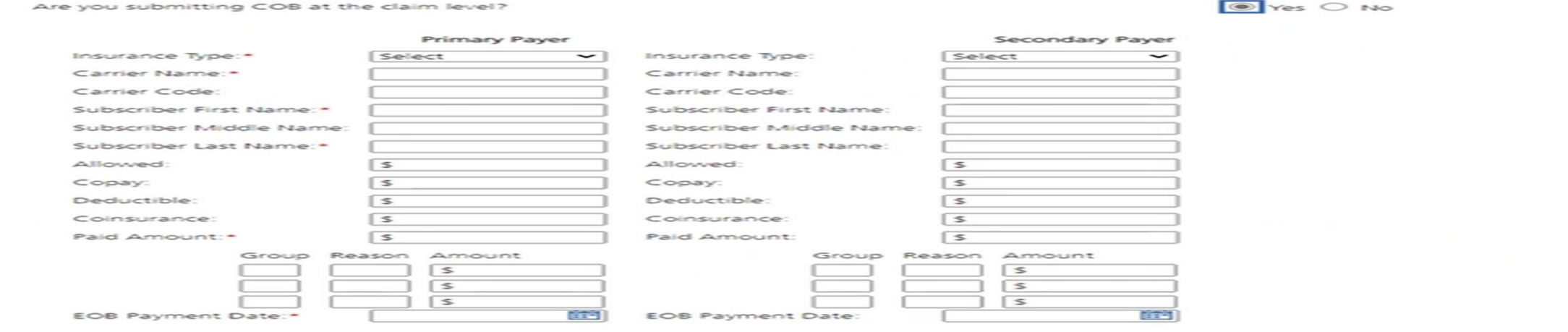

Answer Yes to this question, only if you have received payment from a primary insurance. Do not use for Medicare payments.

If you have a primary EOB but they did not pay, do not use this screen.

For Medicare payments or Zero payment EOBs, skip this step and proceed to the attachment question.

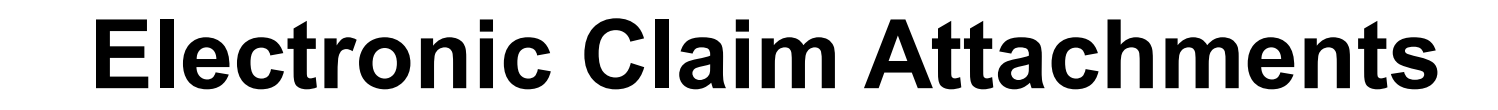

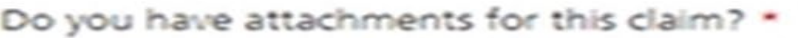

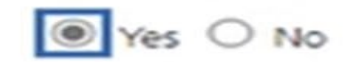

Note: When uploading an attachment electronically, cover sheets are not required. For attachments that are being mailed or faxed, please download the Paperwork Attachment Cover Sheet for instructions on how to create a Paperwork Attachment Control Number. The Paperwork Attachment Control Number must be the same number as the Attachment Control Number on the corresponding electronic claim.

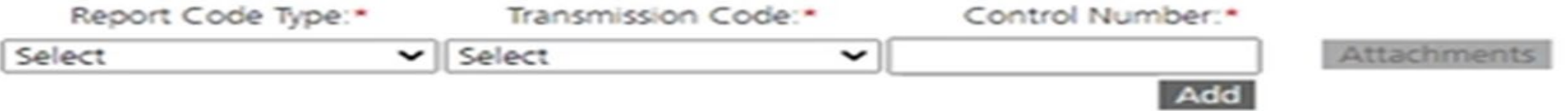

**Report Code Type:** Select what type of document you are attaching.

**Transmission Code:** Select Electronic submission.

**Control Number:** The control number will auto-generate once the attachment is uploaded. **Add:** Click add if you have more than one attachment type.

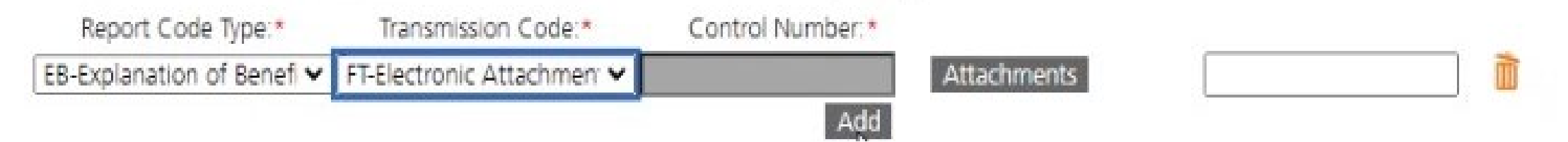

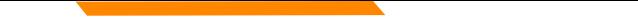

## **Bulk HIPAA Transactions**

Your file must be is an accepted format of either .edi or .bil.

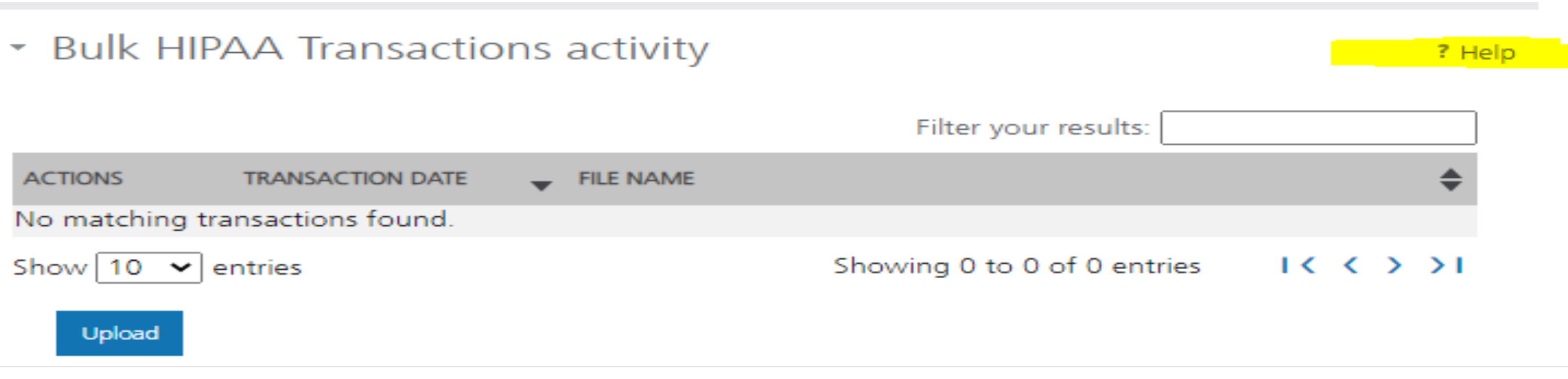

Click the "Help" link and you'll be taken to that section of the manual

## **Bulk HIPAA Transactions Cont.**

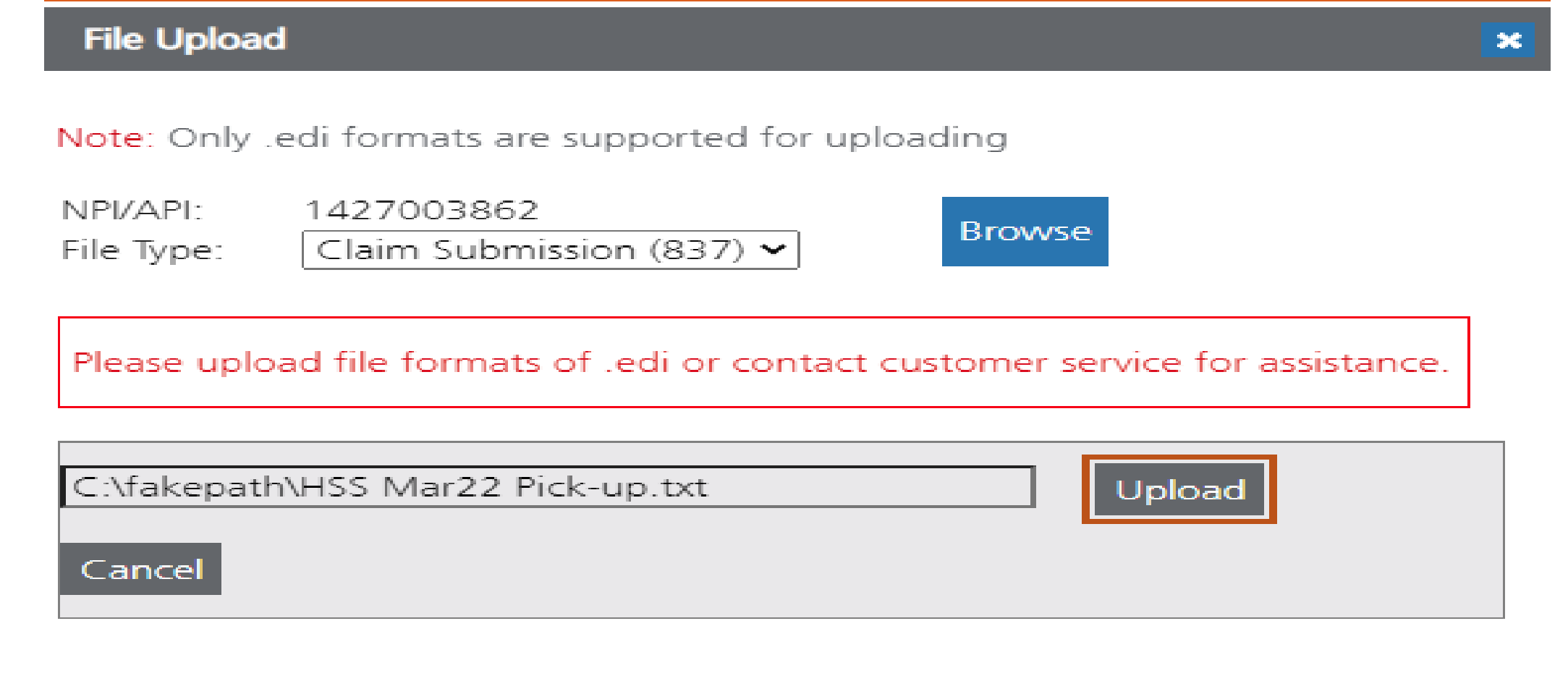

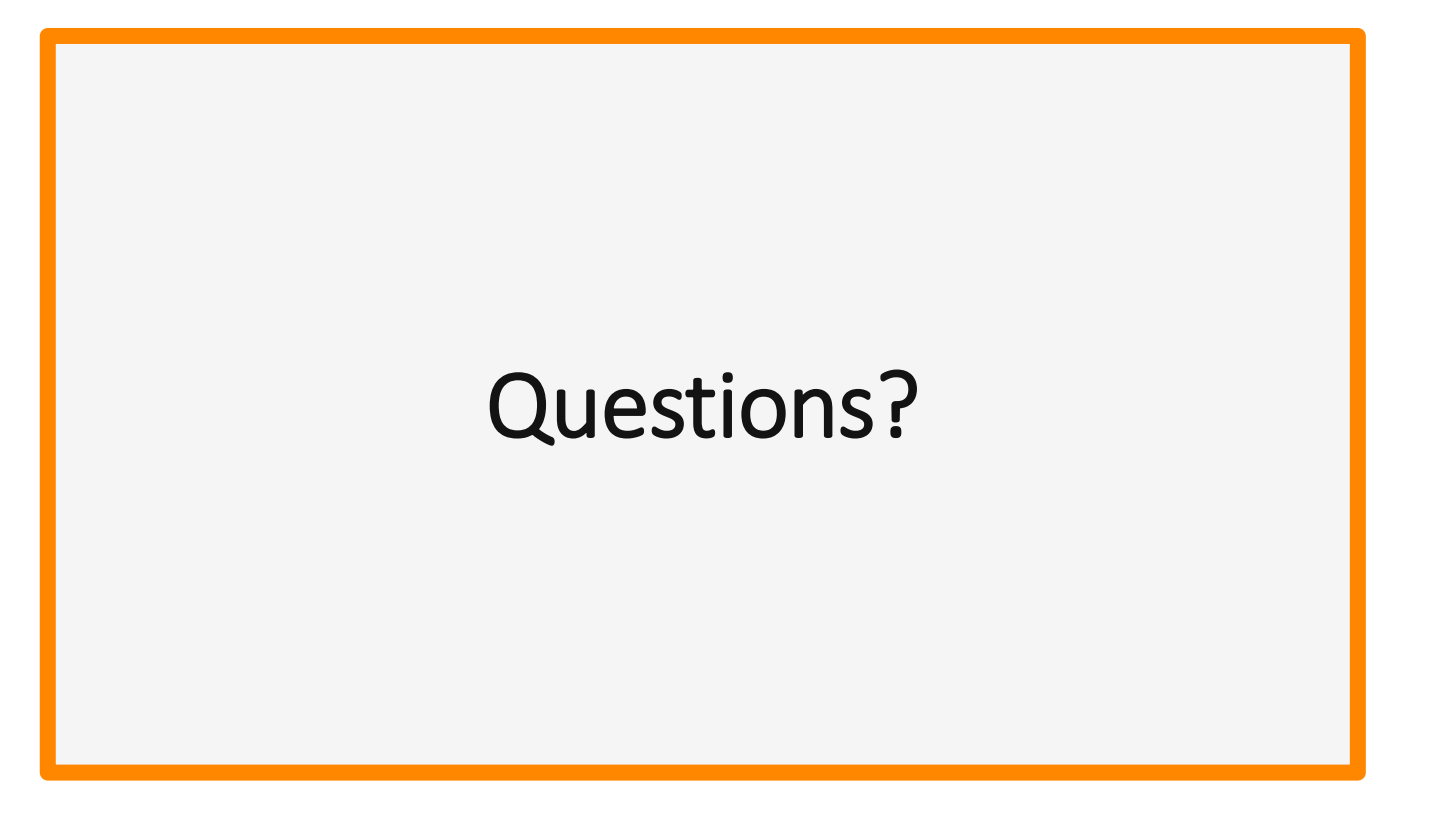

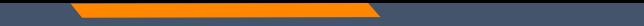

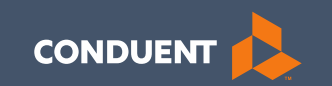

## MPATH Portal Additional Features

# **Claims Inquiry**

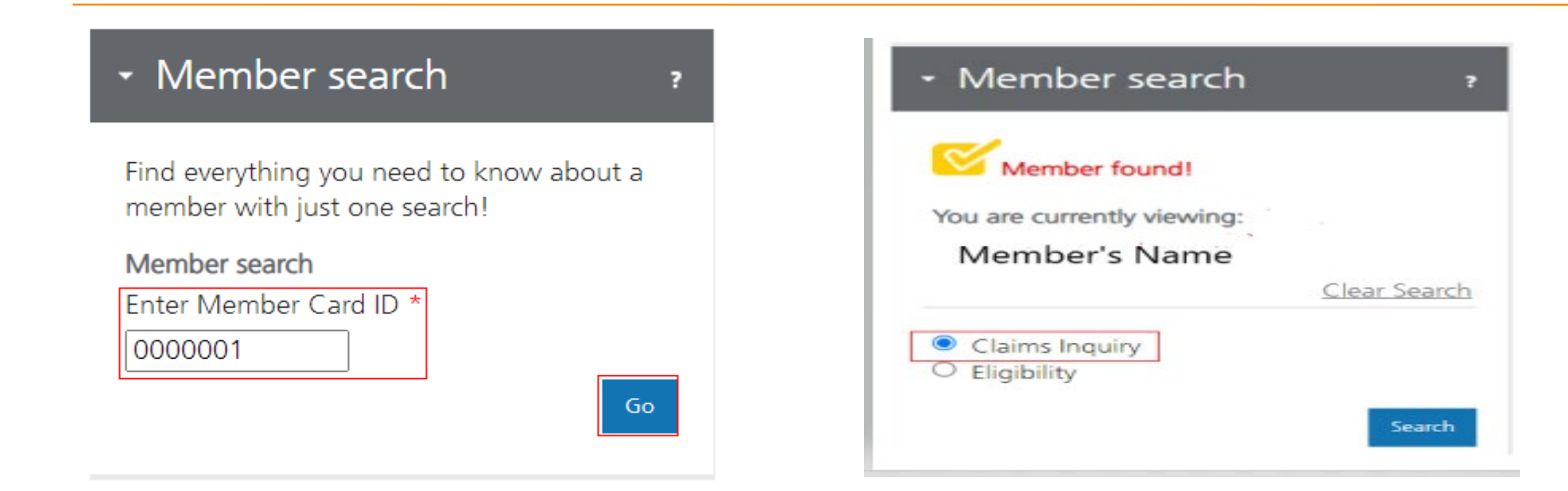

# **Claims Inquiry Cont.**

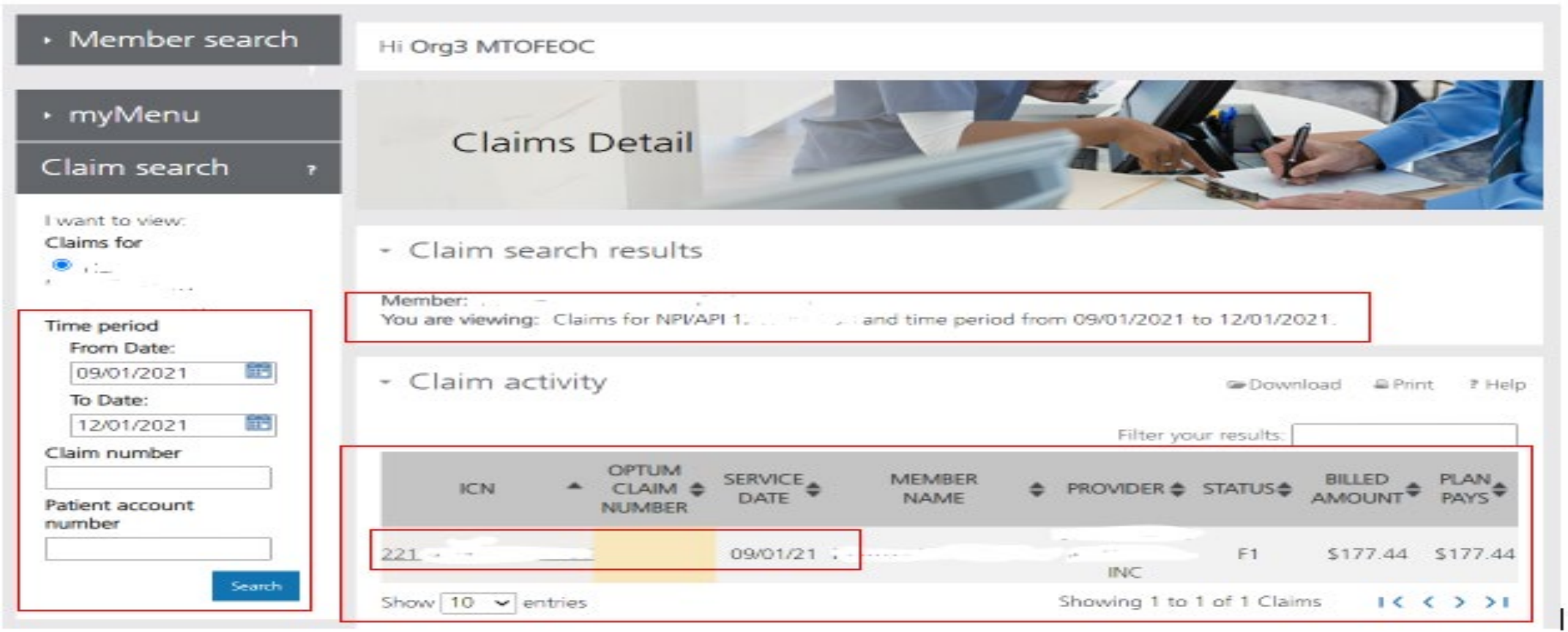

# **Claims Inquiry Results**

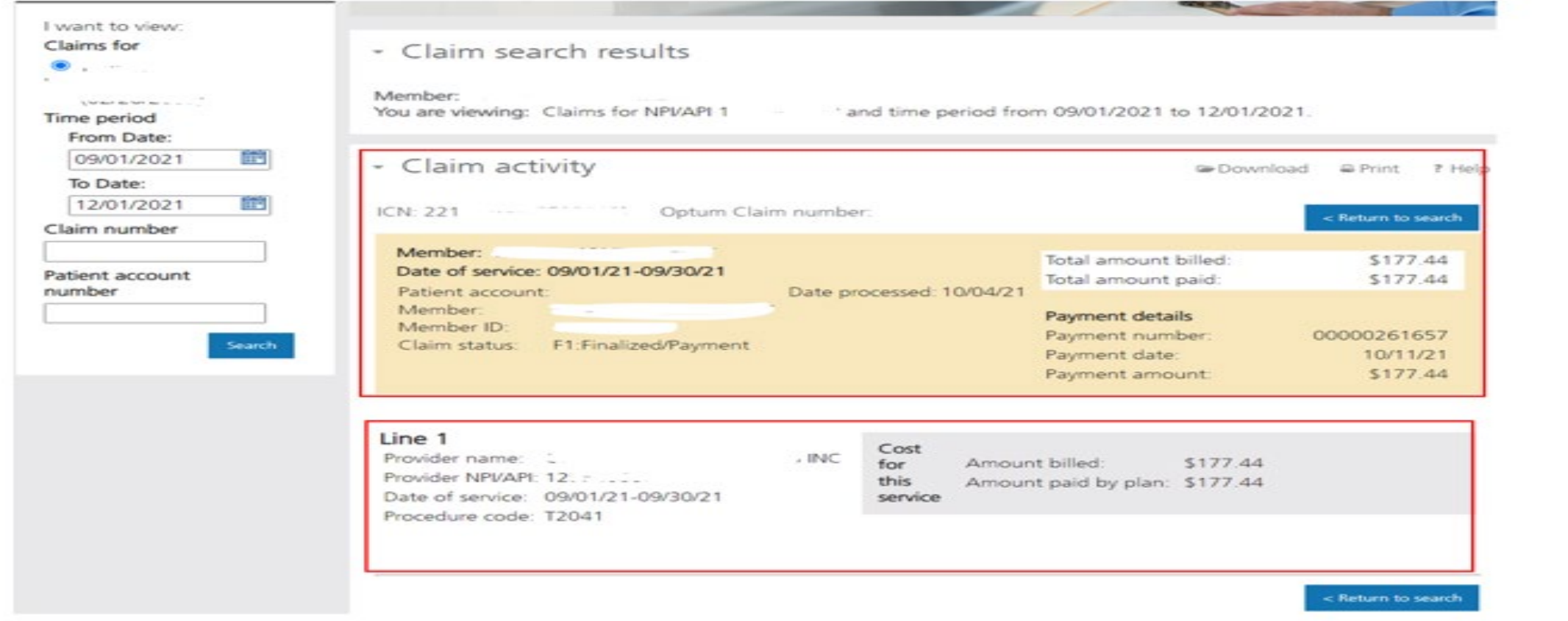

## **Remittance Advice**

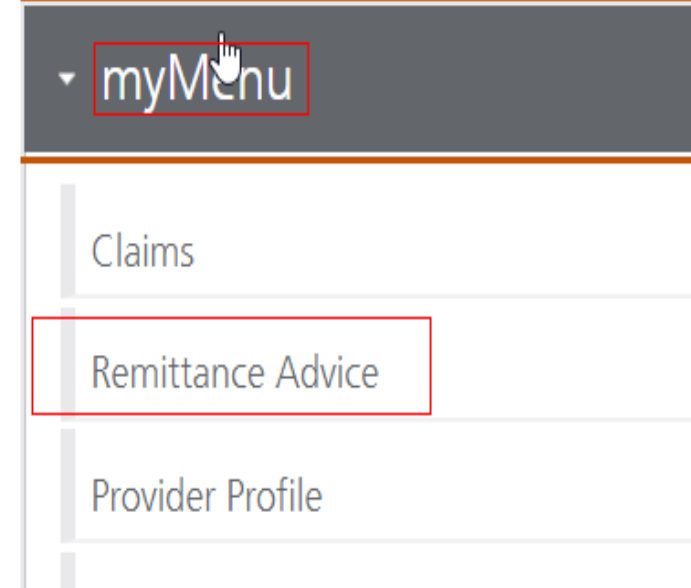

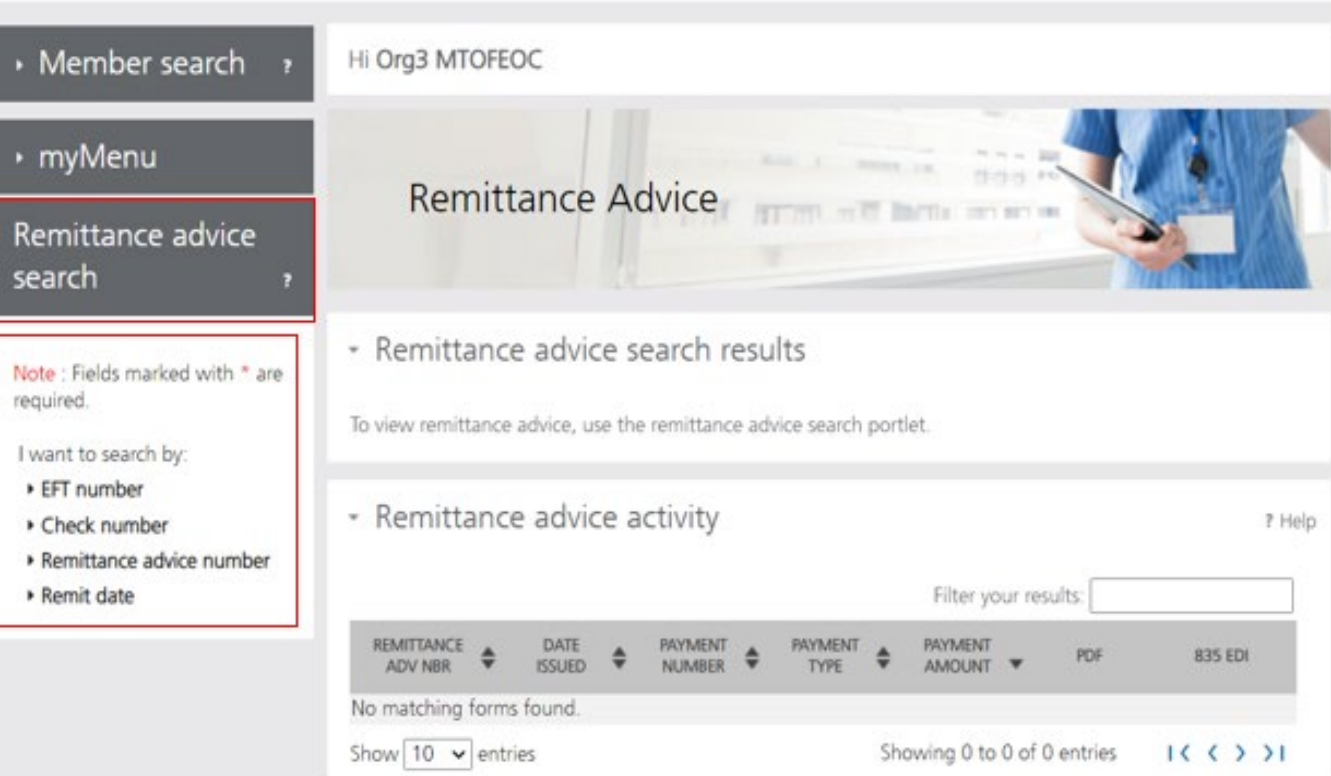

## **Remits Search**

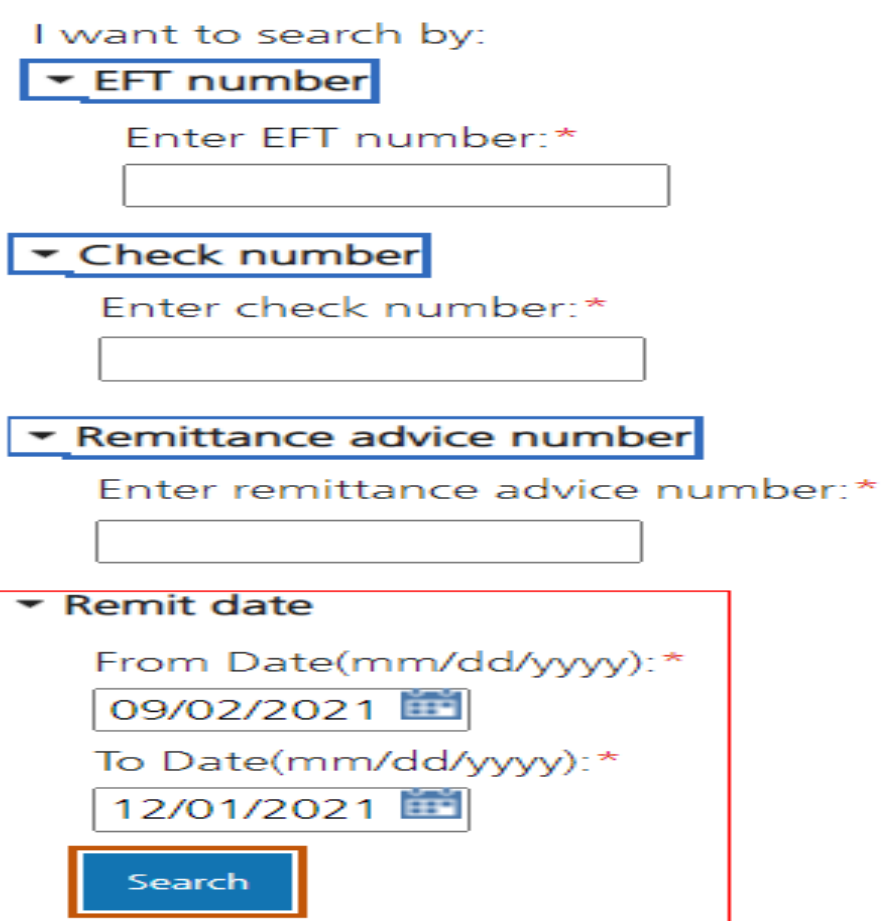

### **Remits Results**

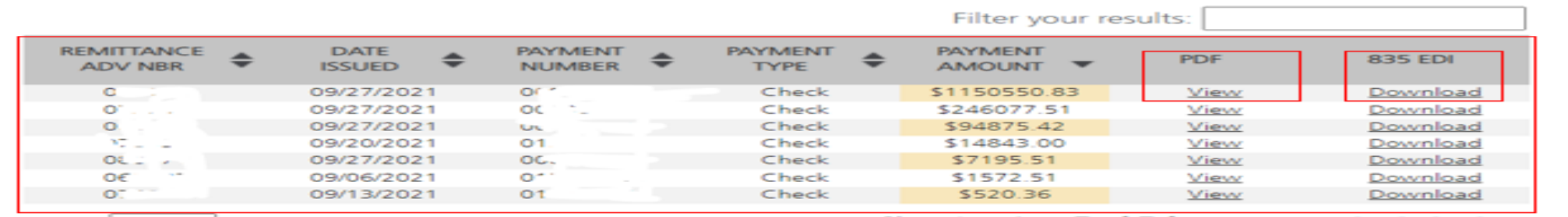

Show  $10 \times$  entries

Showing 1 to 7 of 7 forms  $1 \leq x > 1$ 

### VENDOR # 000\ ... REMIT ADVICE # 81 } EFT/CHK #01, --- , } DATE 09/27/2021 **PAGE**  $\overline{\mathbf{z}}$ NPI #:  $12$ **TAXONOMY:**

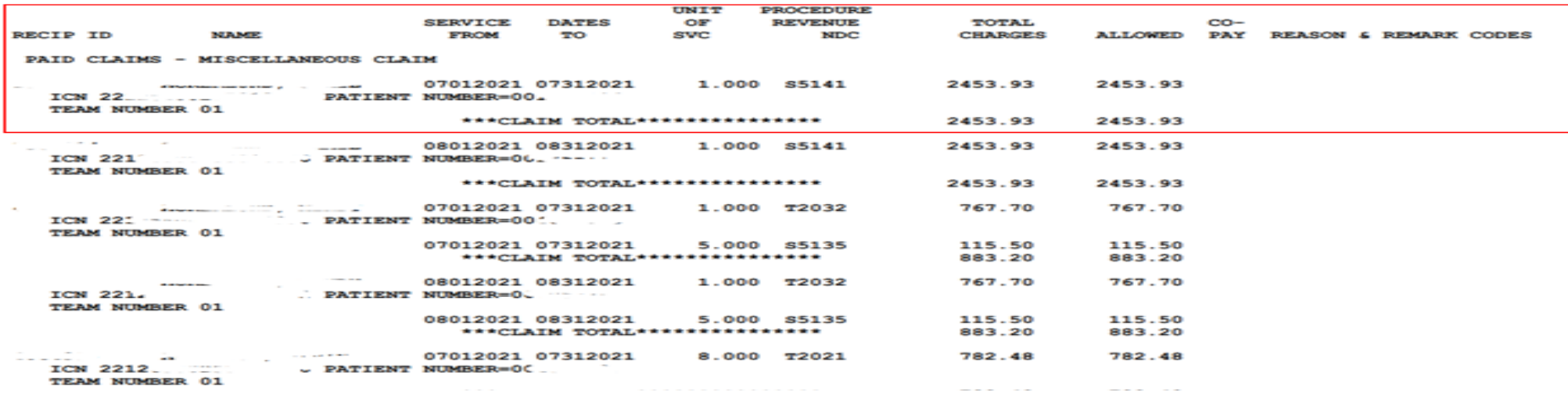

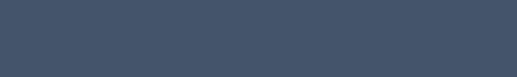

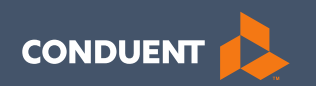

## Adjustments

# **Electronic vs Paper Claim Adjustments**

When you submit a paper Individual Adjustment Request (IAR) form:

<https://medicaidprovider.mt.gov/docs/forms/adjustmentrequestindividual12192017.pdf>

- 1. Provide only the corrections needed.
- 2. Must attach the remittance advice showing the paid claim.
- 3. Call Center can see who submitted & any reason listed.

When submitting an electronic replacement claim:

- 1. Include all charge lines, including lines that paid correctly.
- 2. No additional paperwork is required.
- 3. Call Center can NOT see who submitted & why.

# **Adjustment Tips**

- Cannot adjust denied claims.
- Claims cannot be electronically adjusted more than 12 months from the paid date. These will reject. Claims needing to be adjusted past this time frame must be sent via a paper IAR form.
- If a claim was previously adjusted, you must use the most recent paid ICN.

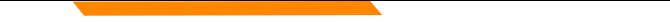

# **Electronic Claim Adjustments**

Electronic Adjustments are now accepted by Montana Medicaid. There will be 2 options for submitting an electronic adjustment.

### **Acceptable frequency codes:**

- Indicates the claim is an original claim.
- Indicates the new claim is a replacement or corrected claim the information present on this claim represents a complete replacement of the previously issued claim.
- 8 Indicates the claim is a voided/canceled claim

\*Modifiers may also be used for electronic adjustments.

### *All claim types*

Loop 2300 - (CLM05-3) is the Claim Frequency Code. Enter 7 or 8. REF\*F8\* - Enter the original ICN.

# **Electronic Claim Adjustments Cont.**

### **MPATH Claims Solutions**

Create a new claim with the corrected information. If you are voiding the claim, claim information must match original claim.

### *Professional Claims (CMS-1500) & Dental Claims*

Answer YES, to the first question at the bottom of the claim entry screen. The next two fields are now visible.

Select either *Replacement of prior claim* or *Void of prior claim* from the Medicaid Resubmission drop down.

Enter the Paid ICN of the claim being adjusted in the Original Reference Number field.

# **Claim Adjustments Cont.**

- Original Reference Number must be a valid paid claim ICN.
- Cannot adjust denied claims.

Is this a void or replacement of a previously submitted claim:\*

Select the Medicaid Resubmission Code:\*

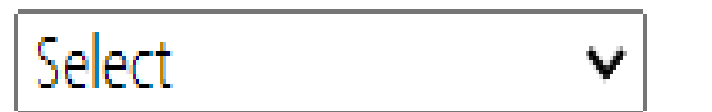

Enter the Original Reference Number:\*

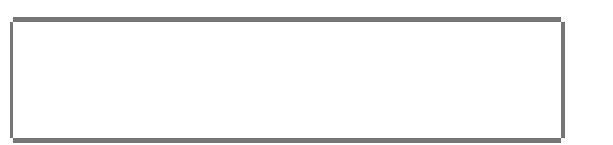

 $\bullet$  Yes  $\circ$  No

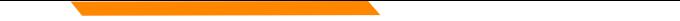

# **Claim Adjustments**

### *Institutional Claims (UB-04)*

When recreating the claim, change the last digit of the Type of Bill code to either **7 for replacement** or **8 for void**.

The Original Reference Number filed is now visible. Enter the Paid ICN of the claim being adjusted in the Original Reference Number field.

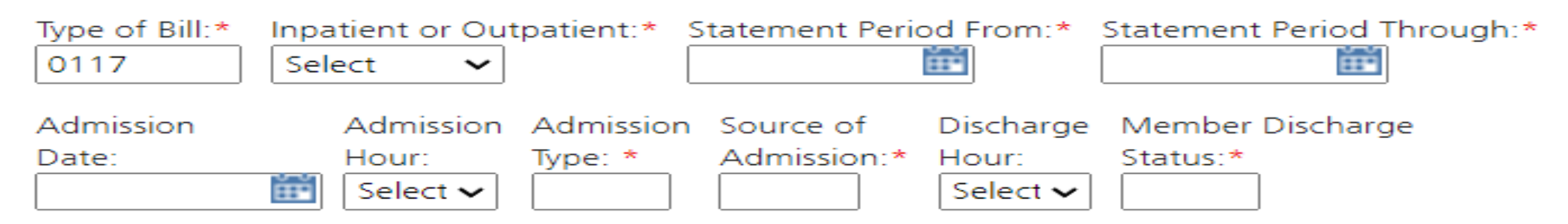

Original Reference Number:\*

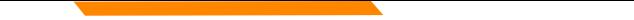

# **Claim Adjustment ICNs**

The claim numbers (ICN) look different for electronic adjustments.

Paper Adjustment ICNs ICN: 2 22035 00 255 **1**01500 (recoupment) ICN: 2 22035 00 255 **2**01500 (adjustment)

Electronic Adjustment ICNs ICN: 2 22035 00 960 100013 (recoupment) ICN: 2 22035 00 960 001234 (replacement)

*The highlighted section of the ICN would be 960 – 969 if the claim is an electronic adjustment. The rest of the ICN can be anything.* 

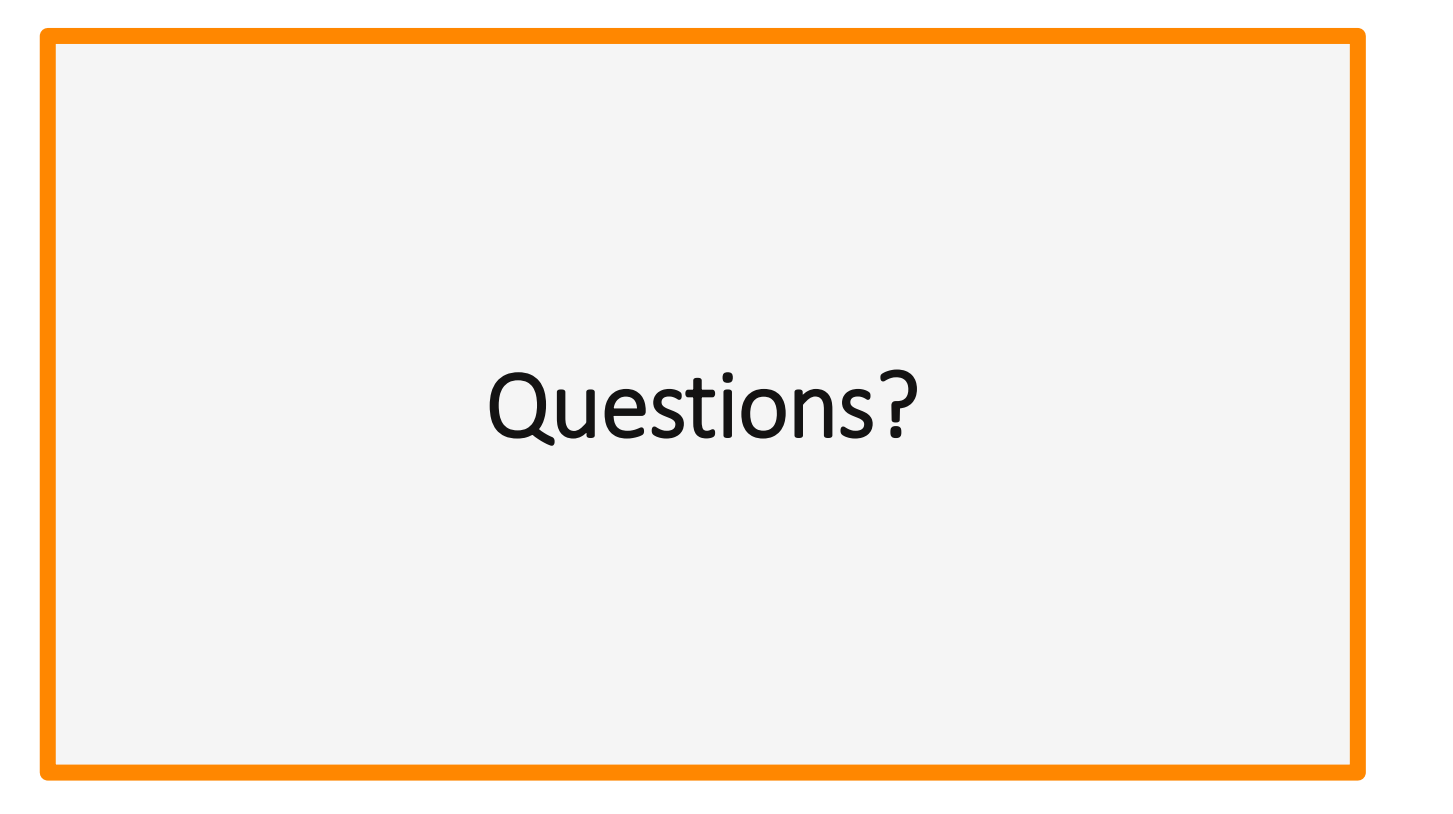

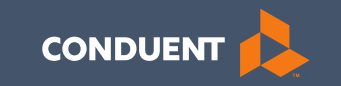

# Common Billing Errors
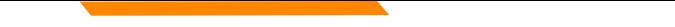

## **Common Billing Errors**

- Missing/Invalid Information
- Prior Authorization Number Missing or Invalid
- Exact Duplicate
- Proc. Code or Rev Code Not Covered/Not Allowed for Provider Type
- Recipient Not Eligible DOS
- Missing primary EOB
- Using the incorrect modifier for a provider type (HCBS vs SDMI)

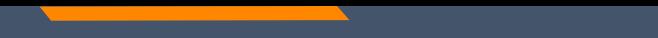

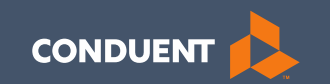

#### If You Have Questions

### **Need Help with MPATH?**

At the top of each screen is a **User Guide** icon.

When you click on the icon, the user guide will open to the section matching the screen you are on.

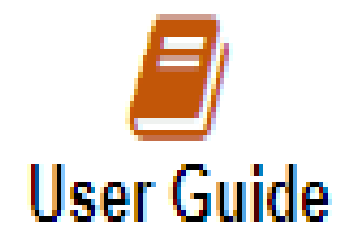

## **Online Resources**

[https://medicaidprovider.mt.gov](https://medicaidprovider.mt.gov/)

#### Claims Information Page

- Electronic Submission Setup
- Electronic Submission Resources and User Guides
- Claim instructions
- Adjustment instructions

#### Other Pages

- FAQs
- Provider Type pages (Provider notices, Provider manuals, Fee Schedules)
- Claim Jumper Newsletters

### **Provider Relations Contact Information**

Provider Relations Call Center: (800) 624-3958 Monday through Friday 8 AM to 5 PM Mountain Time [MTPRHelpdesk@conduent.com](mailto:MTPRHelpdesk@conduent.com)

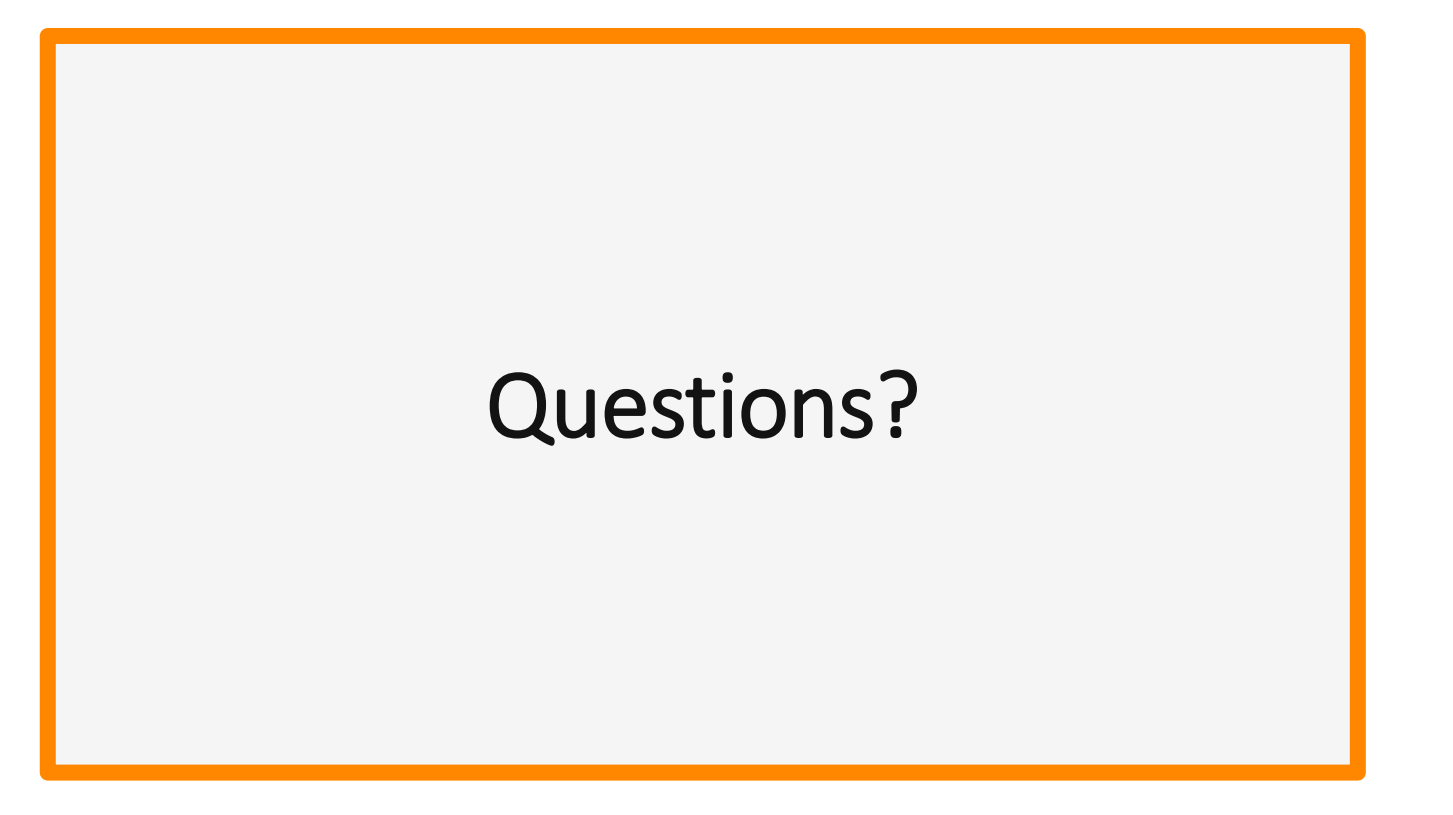

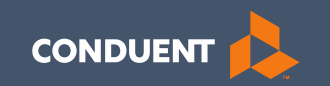

# Thank you!